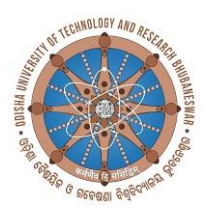

# ଓଡ଼ିଶା ବୈଷୟିକ ଓ ଗବେଷଣା ବିଶ୍ୱବିଦ୍ୟାଳୟ Odisha University of Technology and Research Bhubaneswar-751029

Ref No. 878 / *OUTR* Date:- 19/8/2023

#### **INSTRUCTIONS FOR ADMISSION OF FRESHERS 2023-24 (1 st -year B. Tech, B. Arch, B. Plan & Int. MSc. Programmes and 2nd -year LE-B. Tech programmes)**

Odisha University of Technology and Research, Bhubaneswar extends a hearty welcome to the candidates allotted by OJEE-2023 for admission into 1<sup>st</sup> year B. Tech, B. Plan, B. Arch and Integrated M.Sc. Programmes and 2<sup>nd</sup>-year Lateral Entry B. Tech programmes. Important information with respect to admission are given below:

A. The candidates are **to follow 3 steps** for this admission process:

**Step 1**: Read these instructions and prepare accordingly.

**Step 2**: Follow the ERP SOP (standard operating procedures) to know how to fill up of the personal information and make admission fee payment through ERP portal required for admission process. This is also available in this link: [https://cet.edu.in/view\\_notice\\_details.php?recid=768](https://cet.edu.in/view_notice_details.php?recid=768)

**Step 3**: Fill up of the personal information in the ERP portal for admission (available in our University website: [www.outr.ac.in.](http://www.outr.ac.in/)) and make admission fee payment through ERP only in single transaction (No part-payment or in installment is allowed) before verification/reporting date as per the schedule date of admission (at page nos. 2& 3) as detailed below.: (**Cash Deposit is NOT allowed**.)

- B. **Help Desk**: If you face any difficulty in filling up of the personal information and fee payment through ERP portal, then contact the respective programme Advisors for help. The list of programme-wise Faculty Advisors are given (at page no. 4) in this notice.
- **C. Late Payment Fees**: The branch-wise and category-wise balance admission fee (i.e. total fees of the programme - fees paid at OJEE 2023) to be paid by the freshers is given at page no. 2. **Payment of fees after due date will not be considered. If the admission fee will not be paid in due time as above, it may be treated as a nonreporting case and the admission will be cancelled.**
- D. **Documents for Verification/production**: The list of photocopies of the documents/certificates required for submission and original certificates required for verification are given at page nos. 3&4. Accordingly prepare these documents in order.
- E. **Affidavits**: Two formats of the Affidavits are given at page nos. 7 & 8 of this notice. All the candidates are required to execute these two affidavits and submit the same during their schedule date of verification for admission positively.

## 1. **Admission Fees\* to be paid by the Freshers** :

**[(i)1st year B**. Tech, B. Arch, B. Plan and Integrated M. Sc. programmes and (ii) 2nd year Lateral Entry B. Tech programmes]

(\* Fee structure shown in this table = Total fees of the programmes - fees deposited at OJEE-2023)

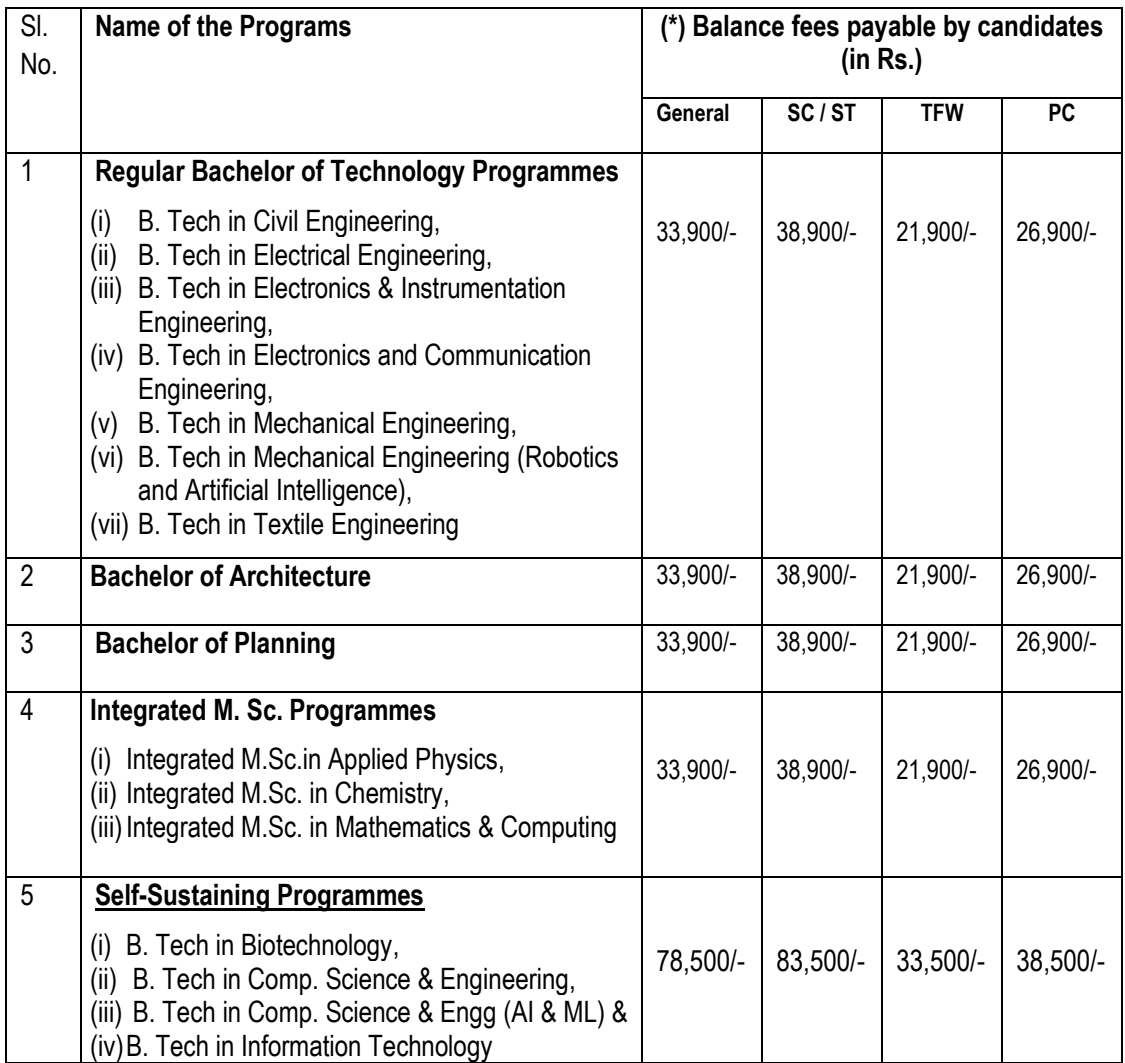

2. The schedule for reporting and verification/deposit of documents are as follows:

**Venue of Reporting**: **Students' Activity Centre (SAC) of the University**

#### **3. Admission Schedule for Lateral-Entry (LE) B. Tech programmes (Admission to 2 nd year)**

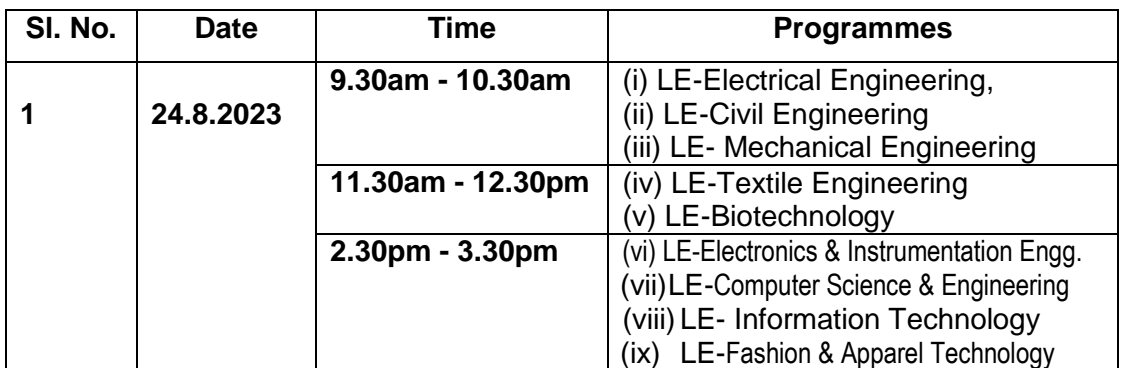

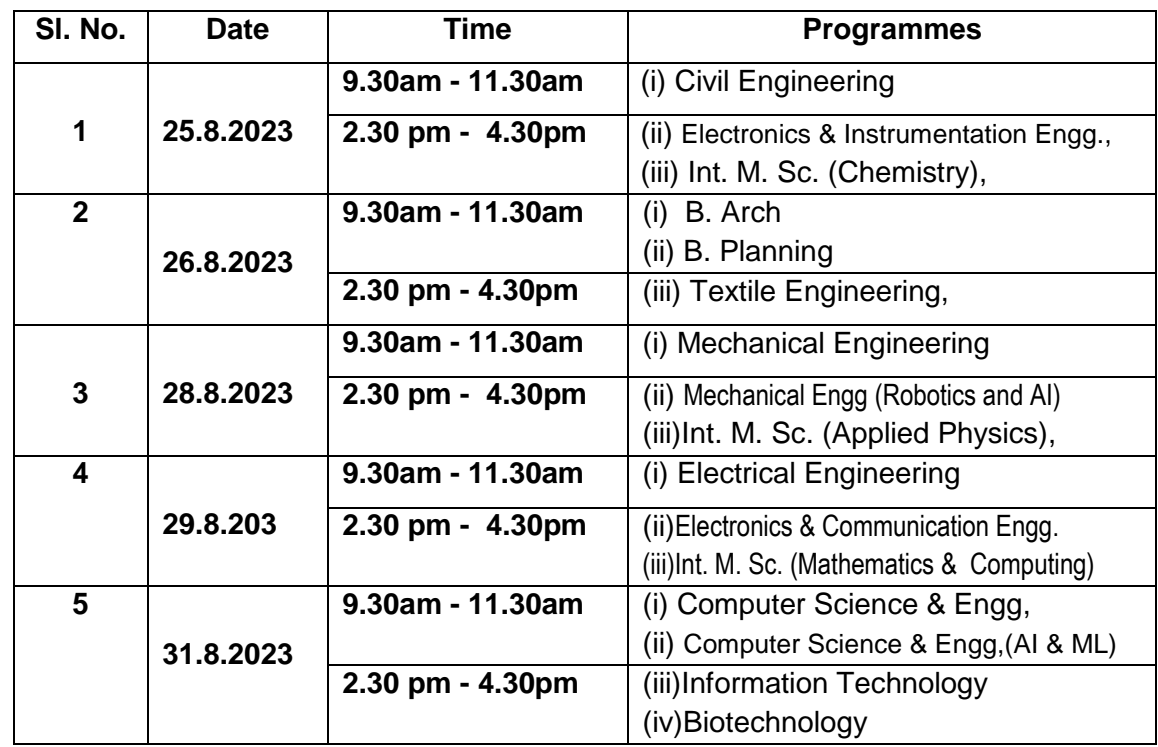

**4. Admission Schedule for 1 st year B. Tech, B. Arch.,B. Plan. and Int. M.Sc. programmes** 

5. The Candidates are to produce ONE set of document for verification at the time of reporting for admission as follows:

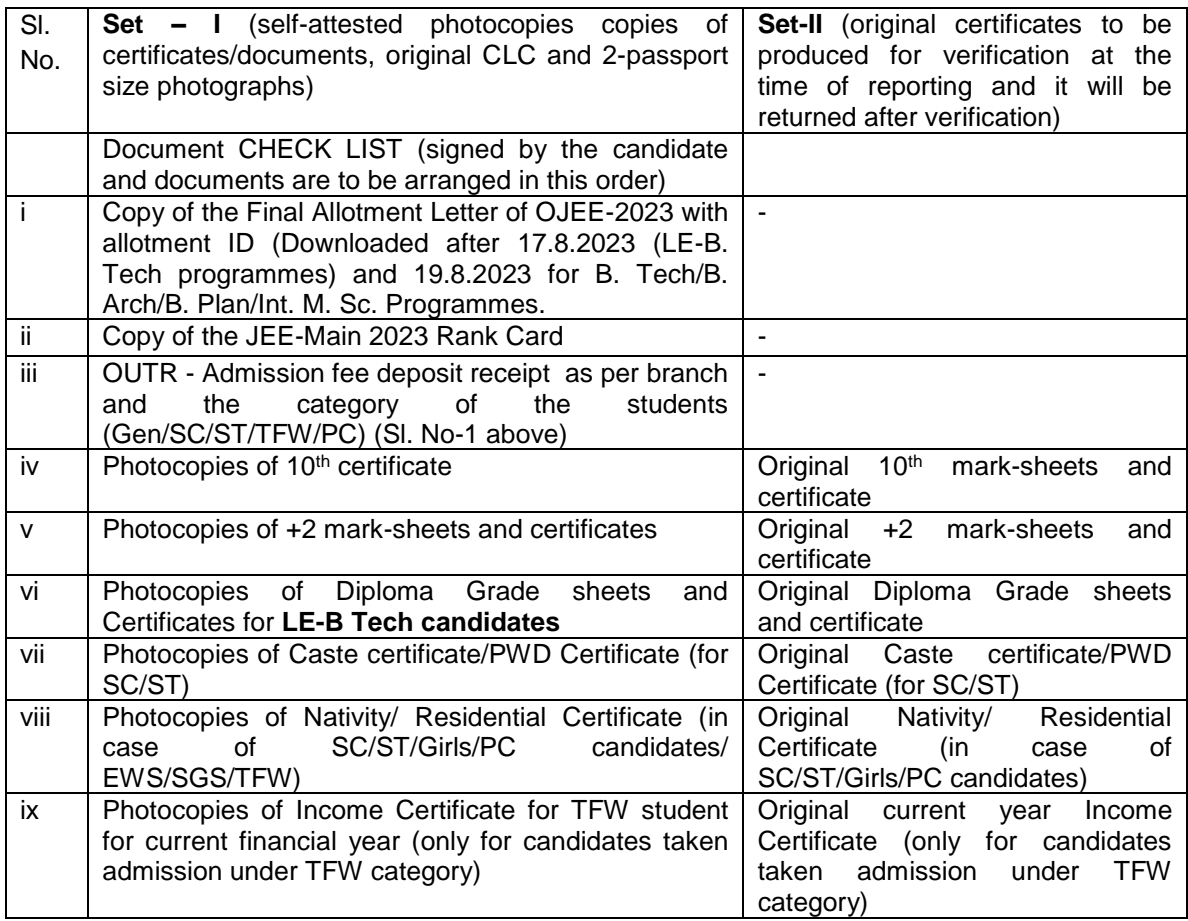

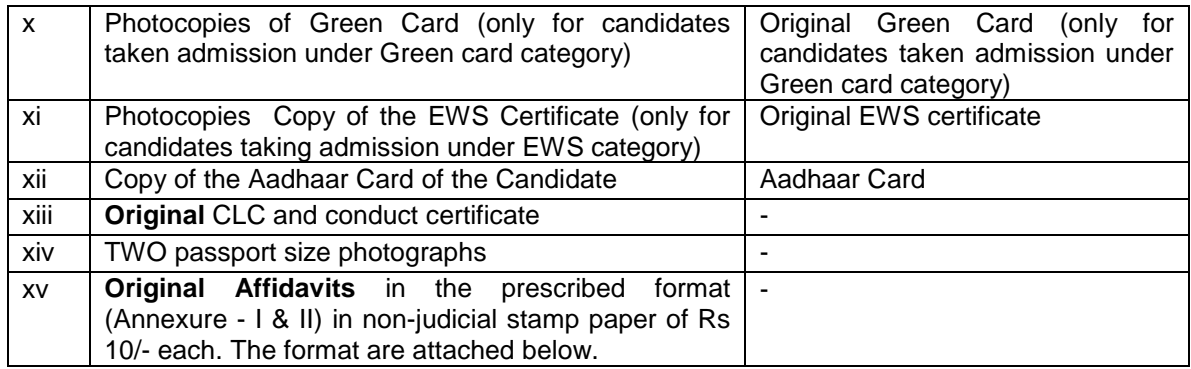

- 6. **Hostel Admission**: Students desirous of staying the hostel shall apply in the ERP portal. Selection of hostel allotment will be made based on the (i) student's present address, (ii) OJEE rank and (iii) the actual available seats.
- 7. **Class Start**: University timing is 9:00 AM to 5.00 PM. The Time-Table will be notified through University's official website:www.outr.ac.in.
- 8. If a candidate fails to submit the required document or found that he/she has not submitted copy of genuine document, his/her admission will be cancelled.

Sd/- Dean, Academic Affairs

#### **Memo No. 879 /OUTR Dated: 19/8/2023**

Copy to All HOSs / HoDs/ PICs/Registrar/CoF/CoE/ Account Section/ Library for information and necessary action.

> Sd/- Dean, Academic Affairs

**Additional Information are given below:**

### **For any difficulty in filling the information in the ERP system, then help from the Faculty Advisors may be taken. The programme-wise names of Faculty Advisors are given.**

**First Year – Faculty Advisors/Counsellor/Mentors for in B. Tech./B. Plan./B. Arch. Programmes:**

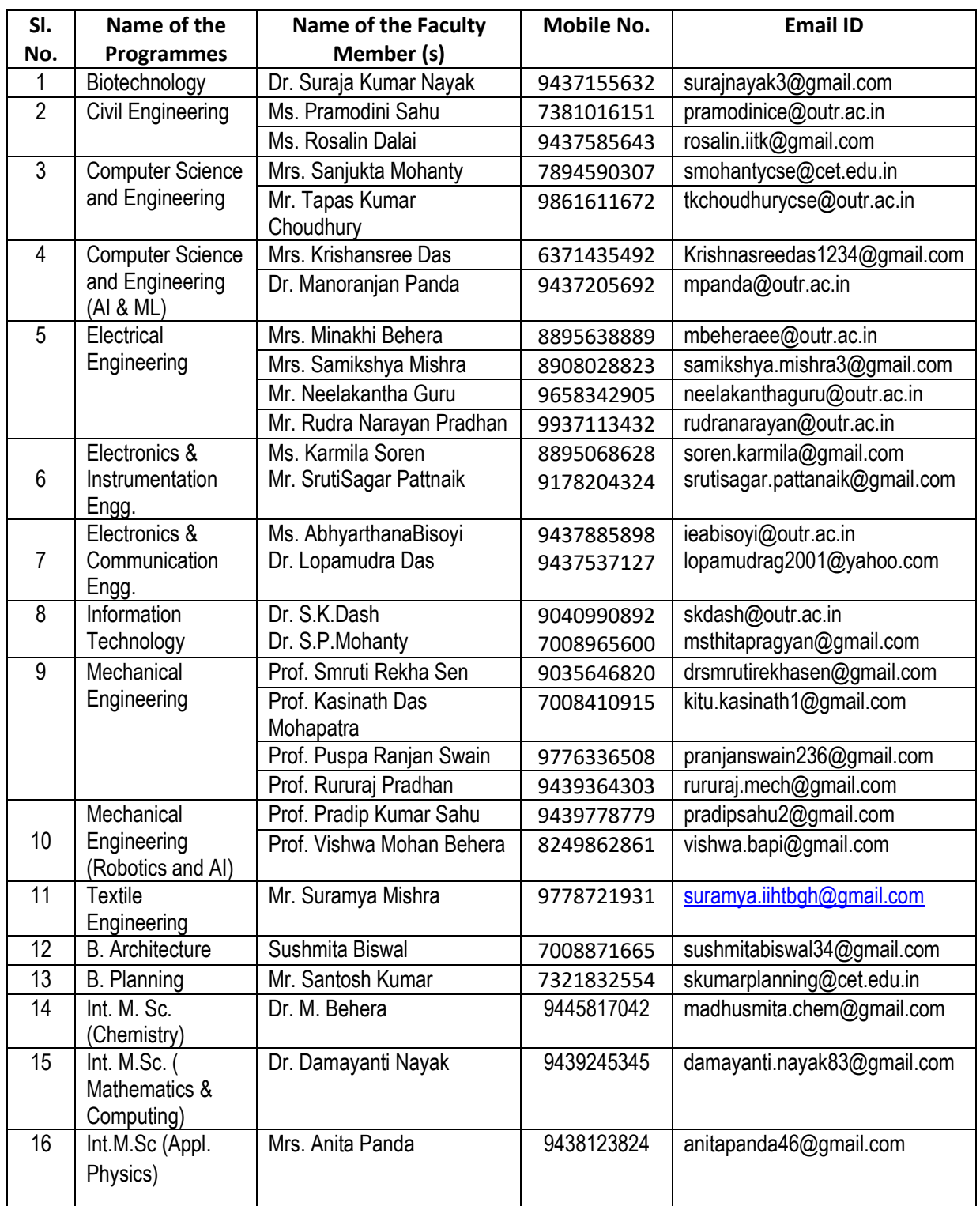

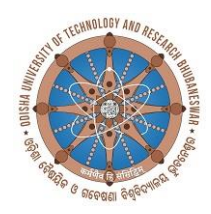

# ଓଡ଼ିଶା ବୈଷୟିକ ଓ ଗବେଷଣା ବିଶ୍ୱବିଦ୍ୟାଳୟ Odisha University of Technology and Research Bhubaneswar-751029

# **CHECK LIST (FOR FRESHERS FOR ADMISSION 2023-24**

Programme of admission: OJEE Rank:

Name of the Candidate:

Mobile Number of Candidate:

Father's/ Guardian Name with Mobile number:

Category of admission: (Gen/SC / ST/ Girls / PC / TFW/ Ex-service/Green card/EWS/others)

OJEE /JEE Main - 2023 Application Number:

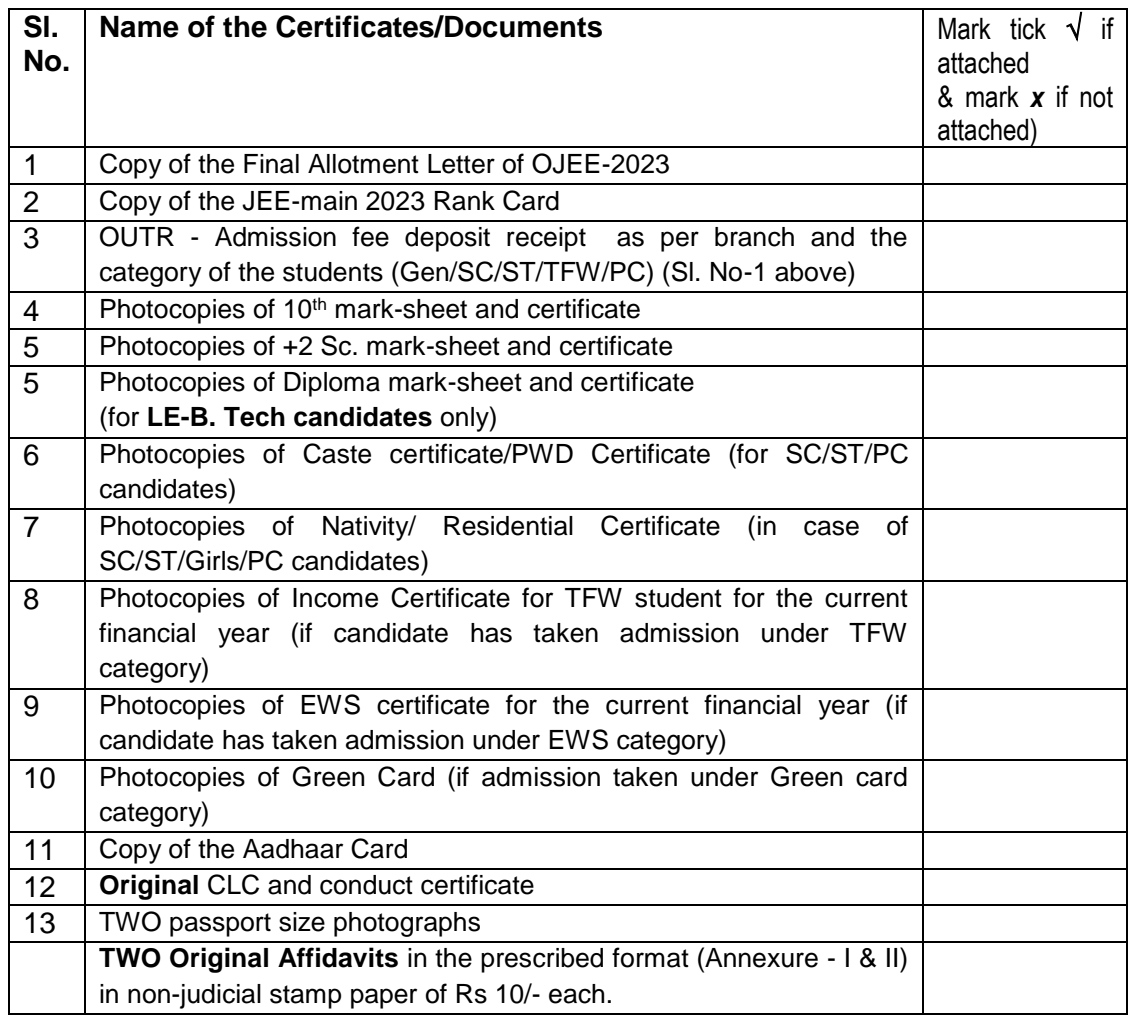

**Date: Signature of Candidate** 

#### **AFFIDAVIT BY THE STUDENT**

I............................................................................................................................. (Full name of student with JEE Roll No./ registration number) S/o D/o Mr./Mrs./Ms............................................................. having been admitted to ............................................................................ (Name of the Institution) have received a copy of the AICTE Regulations on Curbing the Menace of Ragging, 2009 (hereinafter called the 'Regulations') carefully read and fully understood the provisions contained in the said Regulations.

1) I have, in particular, perused clause 4 of the Regulations and am aware as to what constitutes ragging.

2) I have also, in particular, perused clause 8 of the Regulations and am fully aware of the penal and administrative action that is liable to be taken against me in case I am found guilty of or abetting ragging, actively or passively, or being part of a conspiracy to promote ragging.

3) I hereby solemnly aver and undertake that

a) I will not indulge in any behavior or act that may be constituted as ragging under clause 4 of the Regulations.

b) I will not participate in or abet or propagate through any act of commission or omission that may be constituted as ragging under clause 4 of the Regulations.

4) I hereby affirm that, if found guilty of ragging, I am liable for punishment according to clause 8 of the Regulations, without prejudice to any other criminal action that may be taken against me under any penal law or any law for the time being in force.

5) I hereby declare that I have not been expelled or debarred from admission in any institution in the country on account of being found guilty of, abetting or being part of a conspiracy to promote, ragging; and further affirm that, in case the declaration is found to be untrue, I am aware that my admission is liable to be cancelled.

Declared this.................................... day of................................... month of ....................................year.

#### **Signature of deponent Verification**

Verified that the contents of this affidavit are true to the best of my knowledge and no part of the affidavit is false and nothing has been concealed or misstated therein. Verified at (Place) ............................................................ on this the ............................................ (Day) of ............................................... (Month)..........................................(Year)

#### **Signature of deponent**

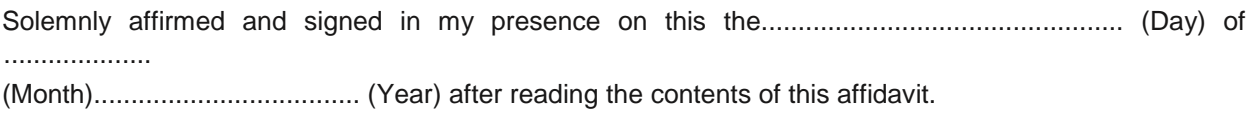

#### **OATH COMMISSIONER**

*(The Affidavit form duly prepared in a non-judicial stamp paper of Rs.10/- and signed by 1st class Magistrate or Notary should be submitted by all the students on the day of reporting)*

#### **AFFIDAVIT BY PARENT / GUARDIAN**

I Mr./Mrs./Ms...................................................................................................... (Full name of parent/guardian) father/mother/guardian of .............................................................................................. (full name of student with JEE Roll No./ registration number), having been admitted to............................................................... (Name of the Institution) have received a copy of the AICTE Regulations on Curbing the Menace of Ragging, 2009 (hereinafter called the 'Regulations') carefully read and fully understood the provisions contained in the said Regulations.

I have, in particular, perused clause 4 of the Regulations and am aware as to what constitutes ragging.

1) I have also, in particular, perused clause 8 of the Regulations and am fully aware of the penal and administrative action that is liable to be taken against my ward in case he/she found guilty of or abetting ragging, actively or passively, or being part of a conspiracy to promote ragging.

- 2) I hereby solemnly aver and undertake that
	- a. My ward will not indulge in any behavior or act that may be constituted as ragging under clause 4 of the Regulations.
	- b. My ward will not participate in or abet or propagate through any act of commission or omission that may be constituted as ragging under clause 4 of the Regulations.

3) I hereby affirm that, if found guilty of ragging, my ward is liable for punishment according to clause 8 of the Regulations, without prejudice to any other criminal action that may be taken against my ward under any penal law or any law for the time being in force.

4) I hereby declare that my ward has not been expelled or debarred from admission in any institution in the country on account of being found guilty of, abetting or being part of a conspiracy to promote, ragging; and further affirm that, in case the declaration is found to be untrue, the admission of my ward is liable to be cancelled.

Declared this.................................... day of................................... month of....................................year.

#### **Signature of deponent**

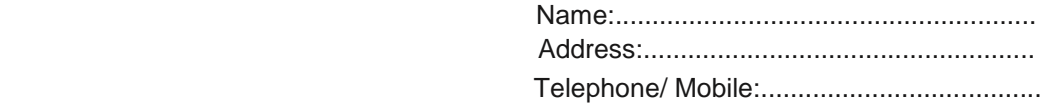

#### **Verification**

Verified that the contents of this affidavit are true to the best of my knowledge and no part of the affidavit is false and nothing has been concealed or misstated therein. Verified at (Place) ............................................... on this the ........................................................ (Day) of

............................................... (Month).......................................... (Year)

#### **Signature of deponent**

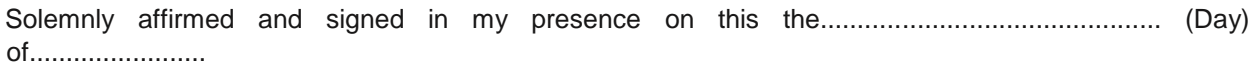

(Month).................................... (Year) after reading the contents of this affidavit.

#### **OATH COMMISSIONER**

*(The Affidavit form duly prepared in a non-judicial stamp paper of Rs.10/- and signed by 1st class Magistrate or Notary should be submitted by all the students on the day of reporting)*

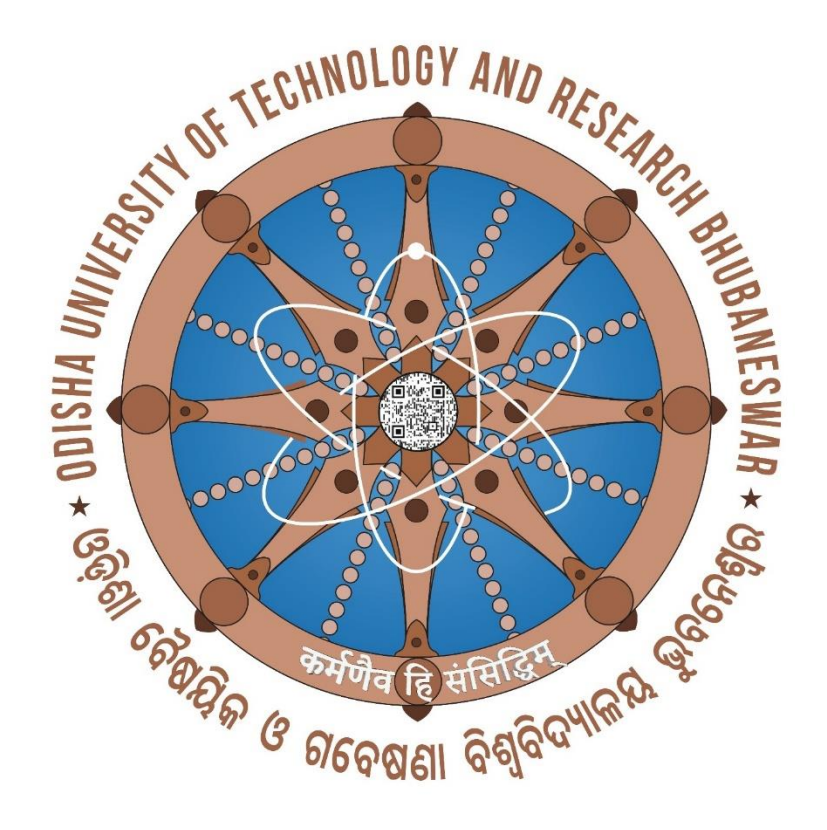

# WELCOME

TO

# Fresher's

**SOP** 

SOP to fill up the information and make the payment, details as given below.

- 1. Browse the URL in browser (google chrome or mozilla firefox) i.e. [www.outr.ac.in](http://www.outr.ac.in/) .
- 2. The web page now opened as given below.

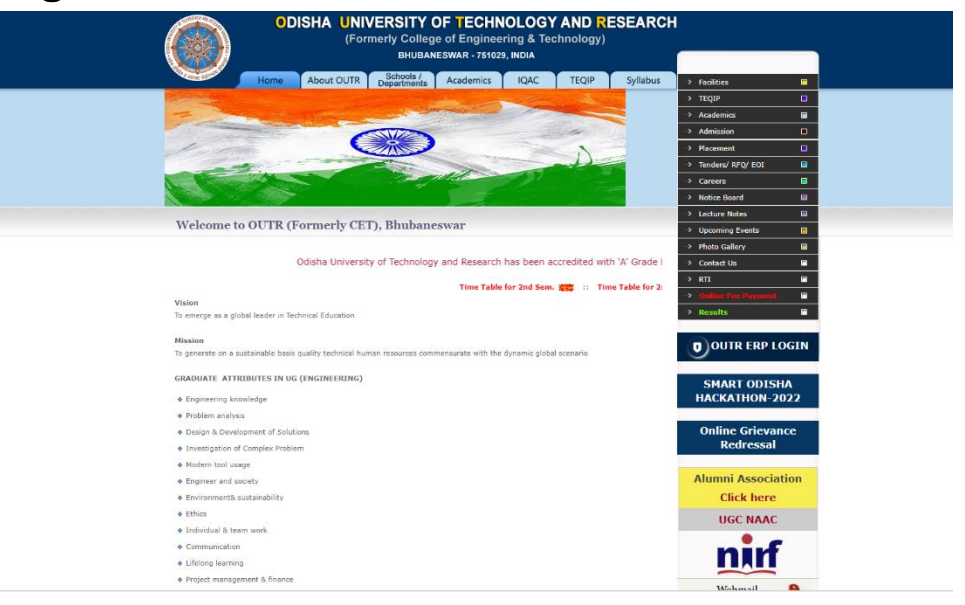

3. Then click on "OUTR ERP LOGIN"

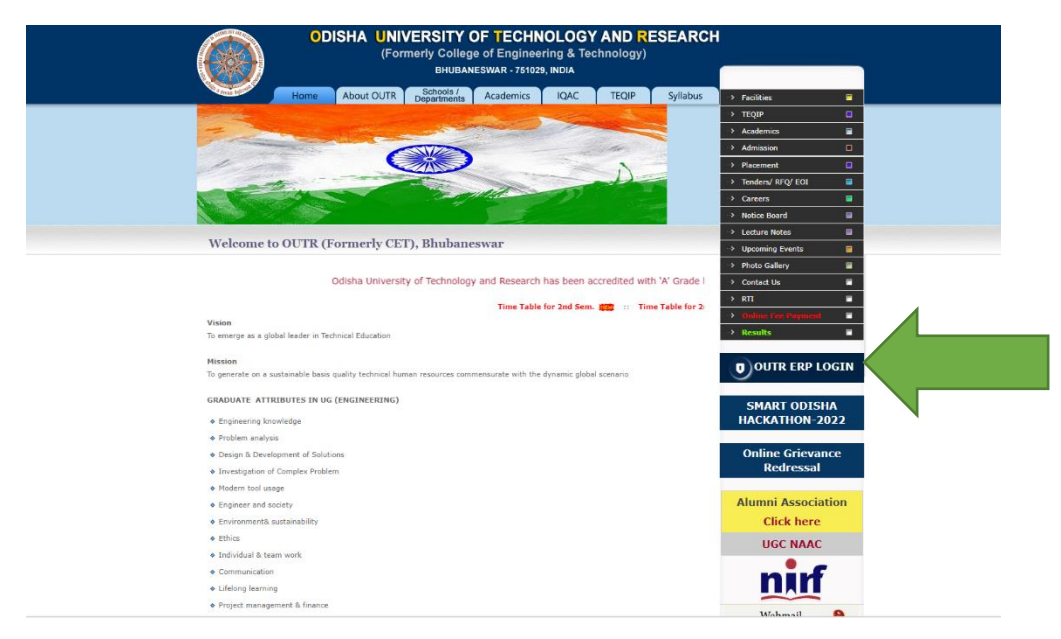

4. After click on OUTR ERP LOGIN the web page is opened for the ERP login as given below.

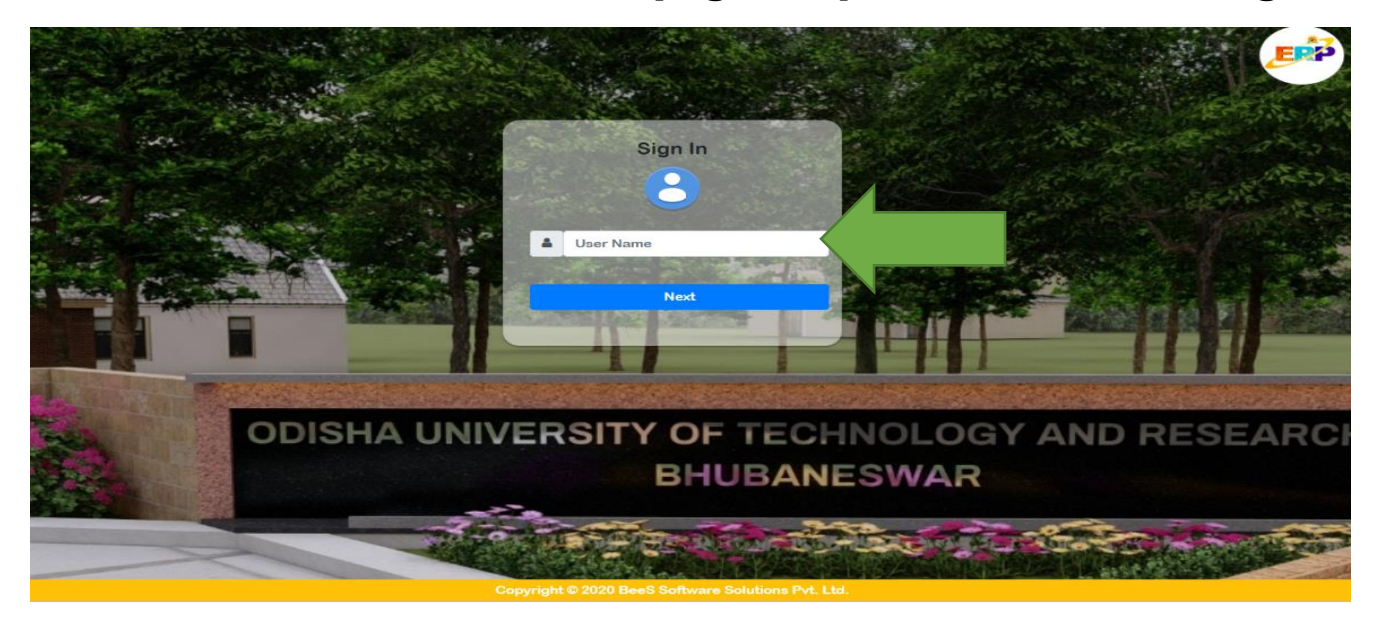

5. Enter your " User Name " and " Password ". Your username and password, both are same as your "JEE Main/OJEE APPLICATION NO" (12 DIGIT) then click on next button and the web page is opened as given below.

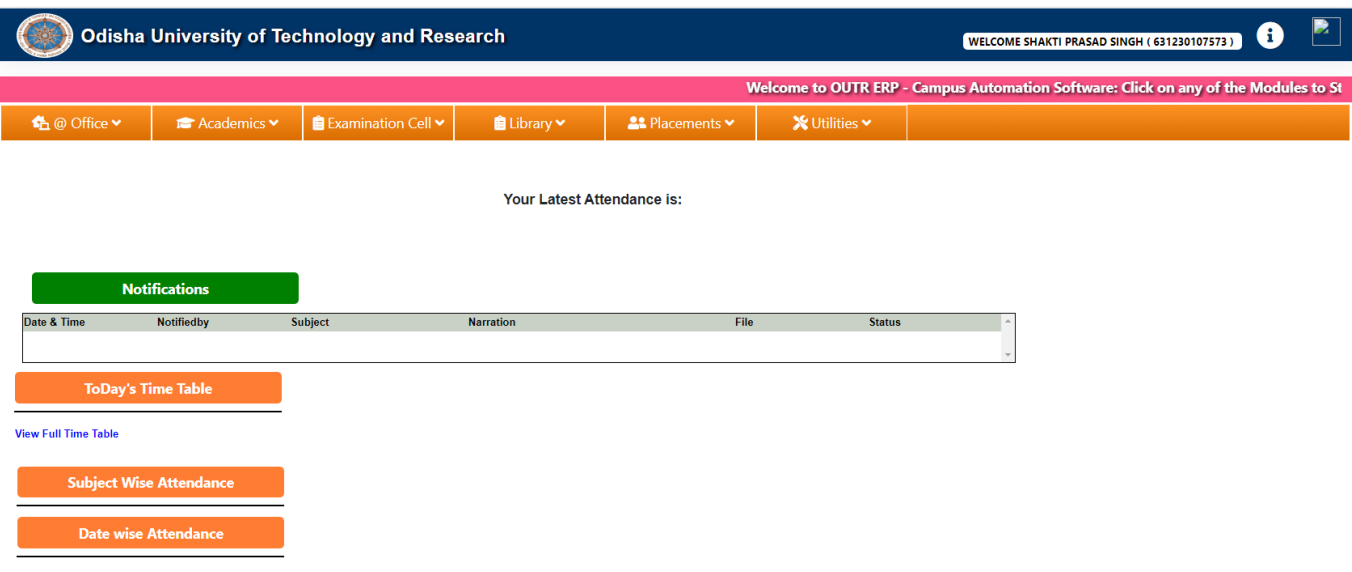

6. After login you are able to see your " Name and OJEE application number " at top right corner.

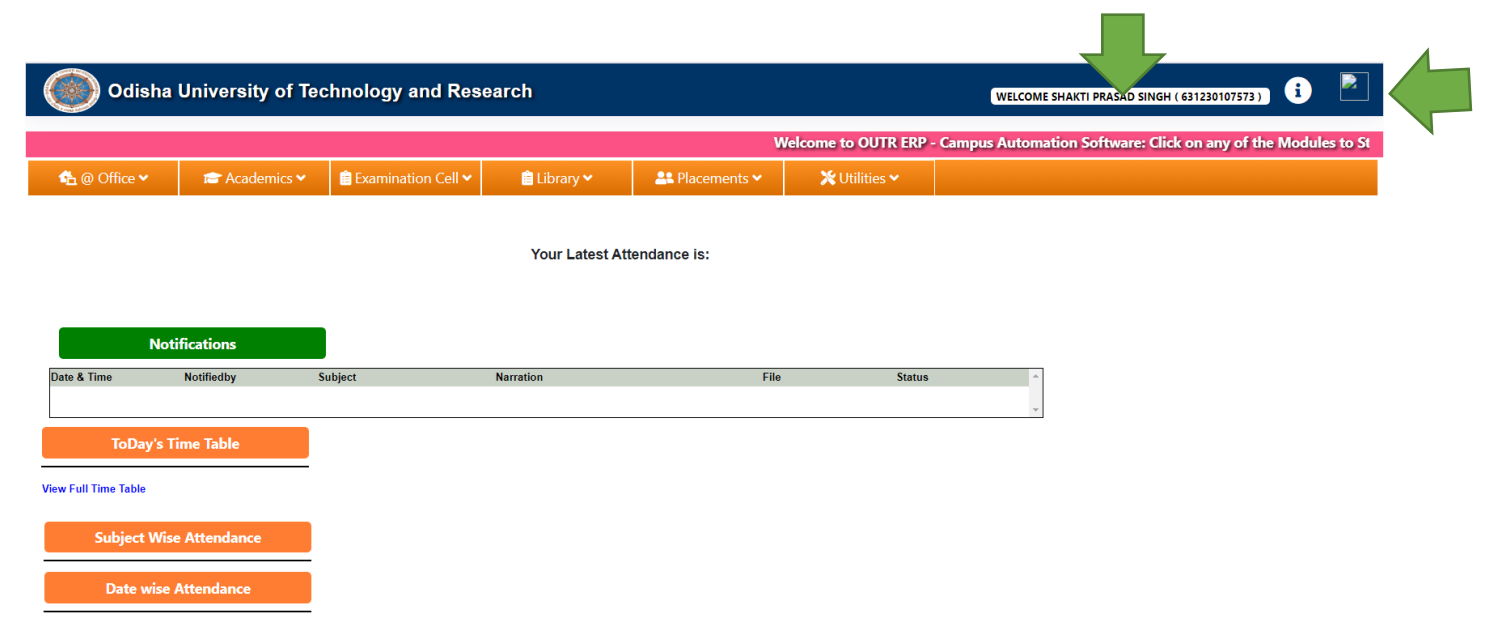

7. Then click on " Office " tab at top left.

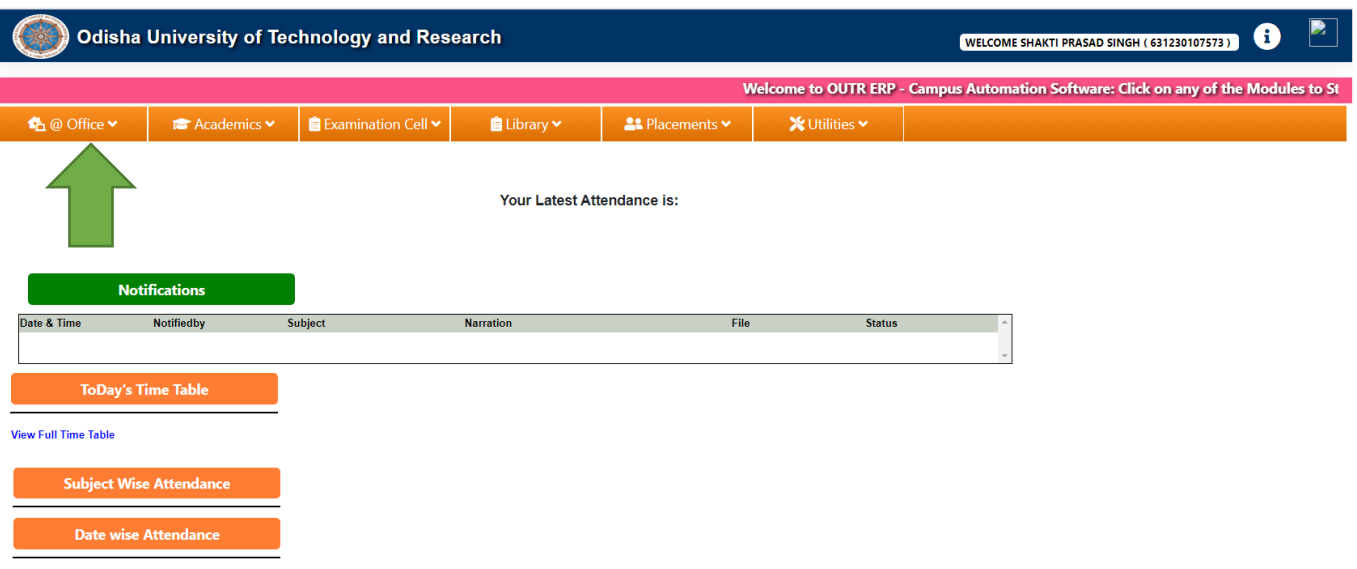

8. Then Click on " My Information Editing ".

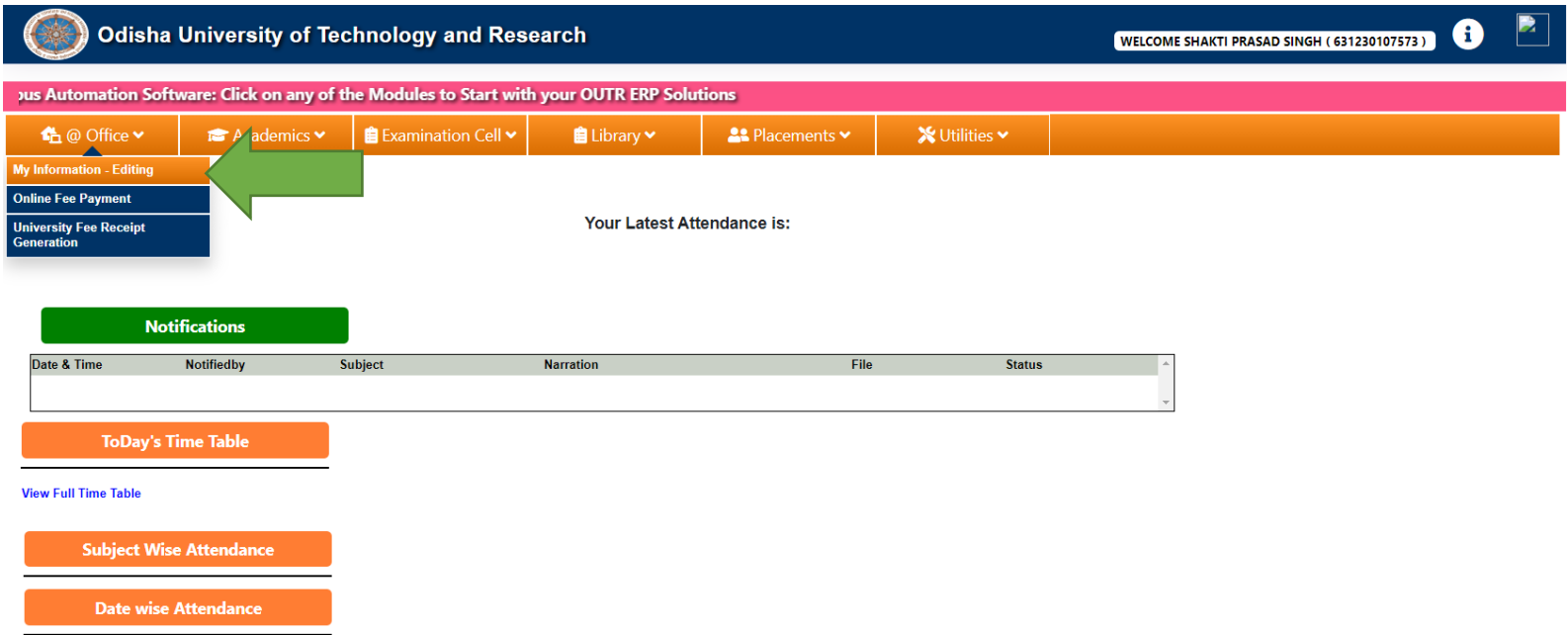

9. Then your My Information Editing page is opened like below, for fill-up the details about

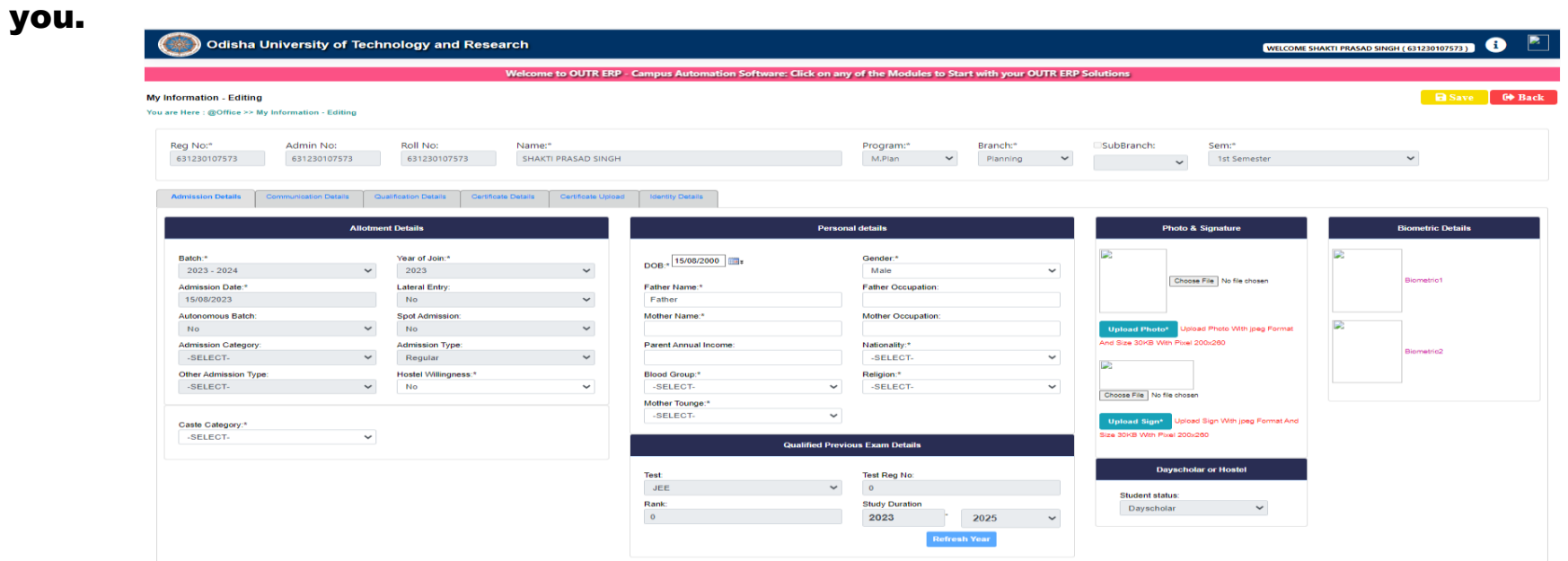

10. Now you have to fill-up the details and upload the certificate " TAB " wise one by one. "Admission Details, Communication Details, Qualification Details, Certificate Details,

Identity Details". In the TAB  $\frac{u}{x}$   $\frac{u}{x}$  marks are mandatory field and must be filled up.

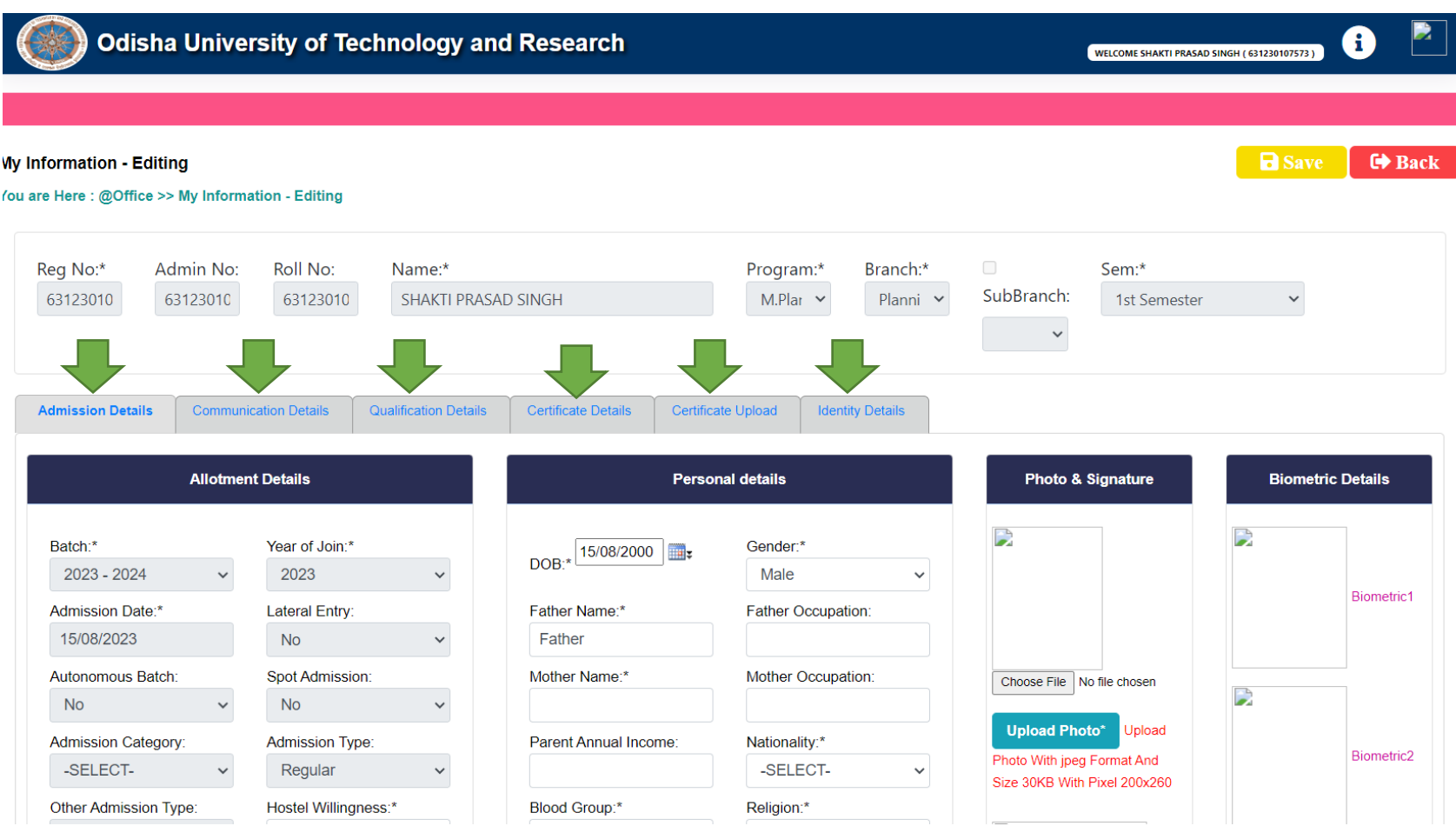

# 11. First click on "Admission Details\*" Tab. Now fill-up the details in this tab:-

- a. In "Allotment Details", " Hostel Willingness " if you are interested to stay in the hostel of OUTR then click on "YES" otherwise "No".
- b. "Caste Category\*" Chose from drop and down menu, as per your caste.
- c. In "Personal Details", Check your "Date of Birth\*, Gender\*" if wrong correct it. Fil-up the "Father Name\*, Father Occupation, Mother Name\*, Mother Occupation, Parent Annual Income, Nationality\*(From drop and down) menu, Blood Group\* (From drop and down) menu, Religion\*(From drop and down) menu, Mother Tounge\*(From drop and down) menu.
- d. In "Photo & Signature", Now "Upload Photo" the Resent Passport size scan photo (Which was used for Examination, Identity Card and if any other requirement during study period at OUTR) and "scan signature" (Which was used for Identity Card and if any other requirement during study period at OUTR). Both should be "within 30KB and Pixel size should be 200 X 260, in JPG or JPEG file only"
- e. no need to fill-up the "Biometric details"

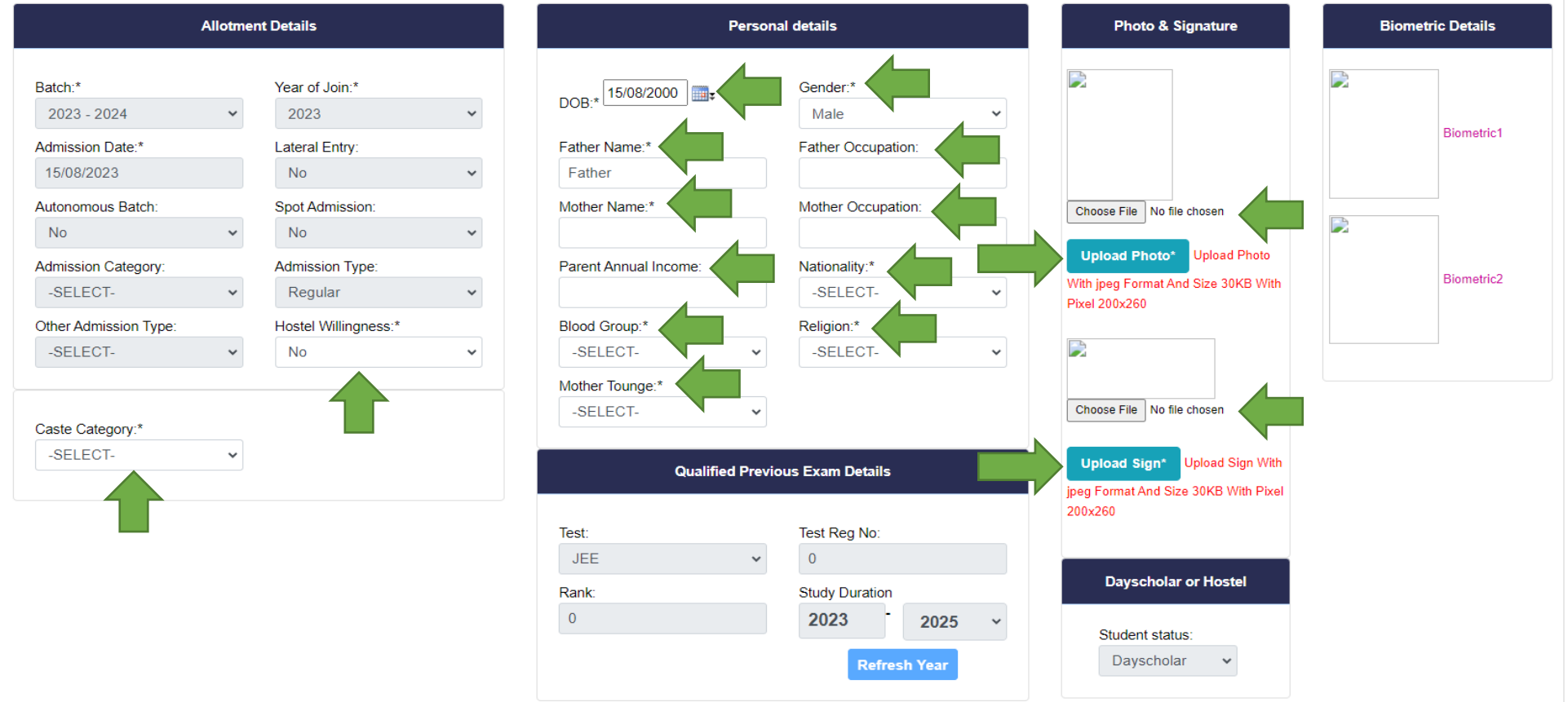

# 12. Now we complete the "Admission Details" tab and its look like below image.

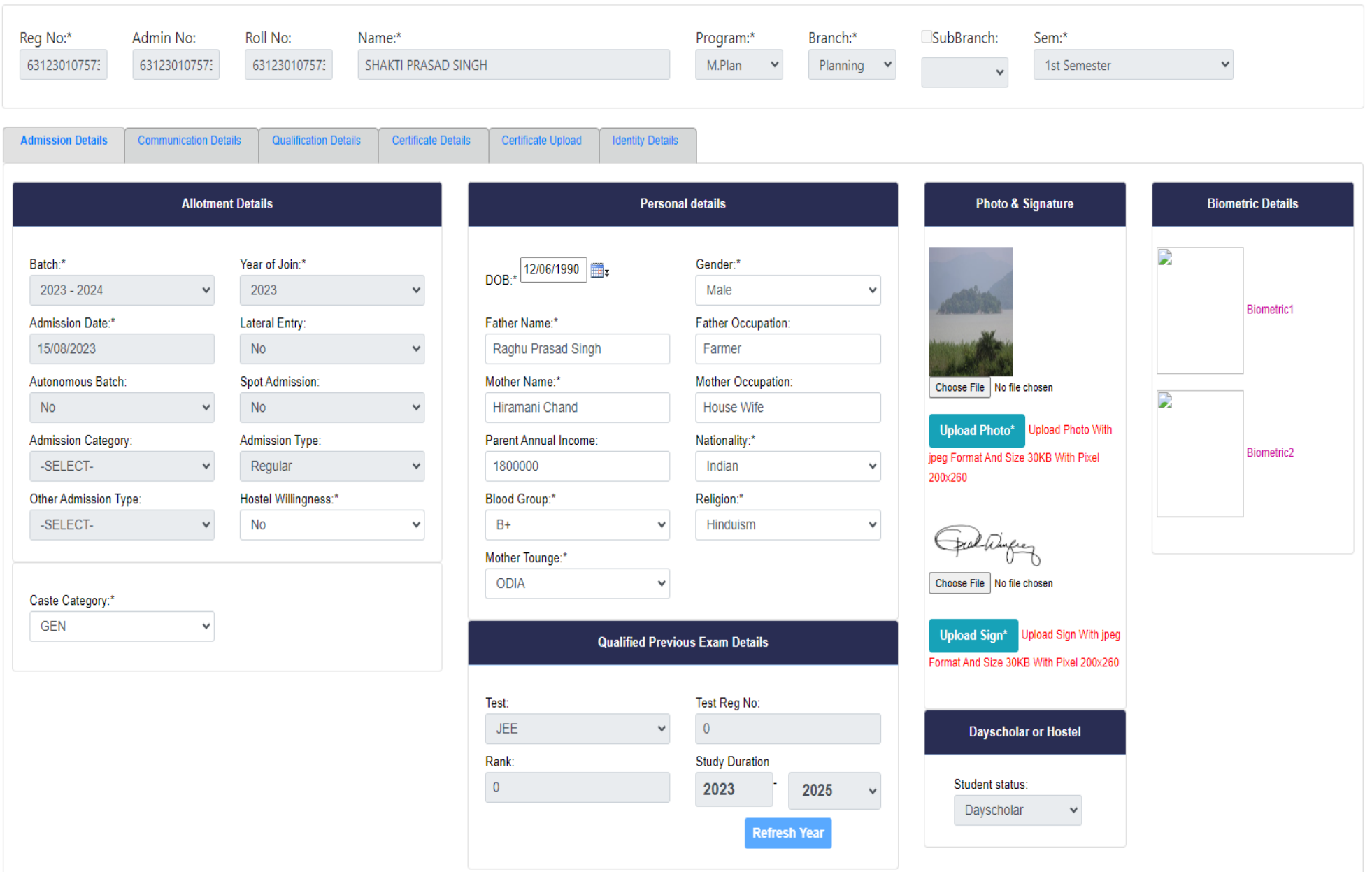

# 13. Now fill-up the second tab "Communication Details" do as given below.

- a. In "Phone & Email Details" fill-up the "Land Line" number if available, "Parent Mobile No\*" must be given, "Student Whatsapp Mobile No\*" must be given, "Parent Email" if available, "Student Email\*" must be given, "Student alt Email\*" if available now its complete
- b. In "Correspondence Address" fill-up the "Door No\*, Street\*, Area (Village)\*, Block\*, State\*, District\*, Pin\*" all fields are mandatory fields so it must be filled up. if you want click on "Merge Correspondence Address" otherwise ignore this.
- c. In "Permanent Address" if your "Correspondence Address" is same as "Permanent Address" then click on box "same as Correspondence Address " and after clicking its automatically pull from Correspondence Address. If not fill-up the "Door No\*, Street\*, Area (Village)\*, Block\*, State\*, District\*, Pin\*" all fields are mandatory fields so it must be filled up. if you want click on "Merge Correspondence Address" other wise ignore this.

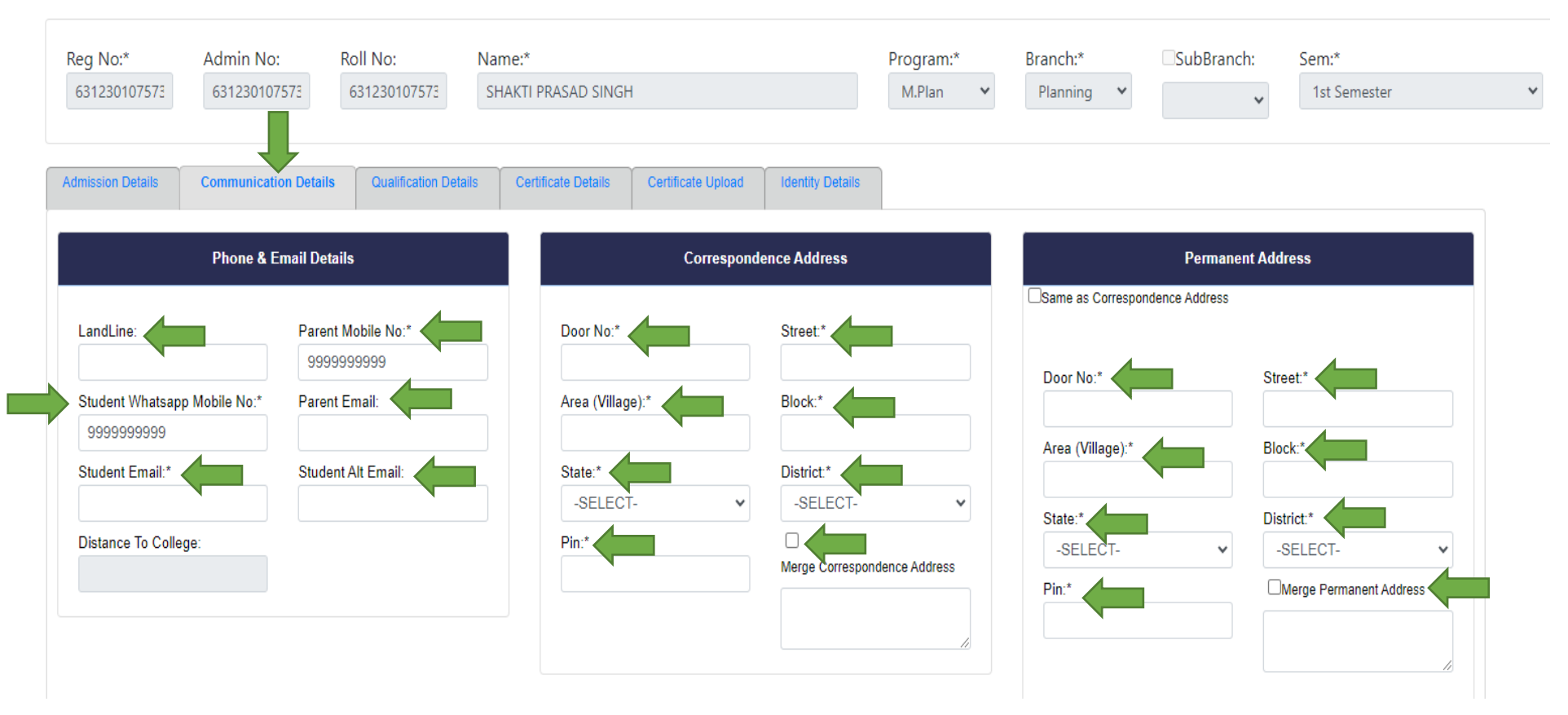

# 14. Now the "Communication Details" tab is completed and its look as shown below:

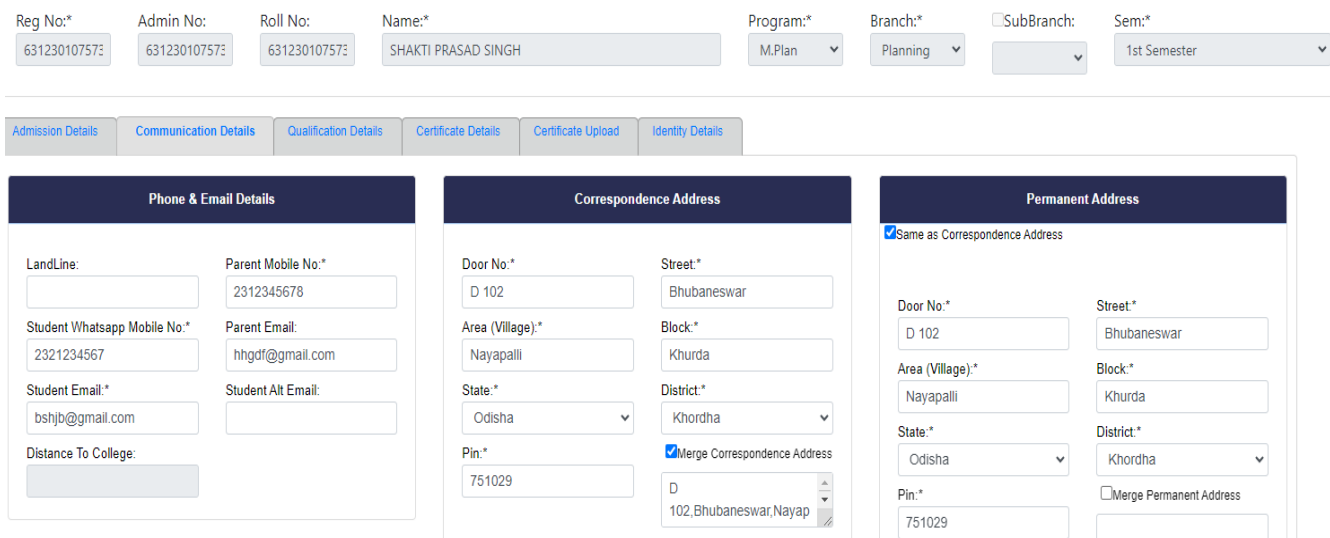

15. AFTER FILL-UP THE TWO TAB "Admission Details" & "Communication Details" CLICK ON SAVE BUTTON IN RIGHT TOP TO SAVE THE DATA FILLED UP AS SHOWN BELOW. If all data are filled correctly as per requirement then you able to see a RED COLOUR message on top that "Record Saved" or else an error message will be shown accordingly modify the data in the said field and then save till the "Record Saved" message shown.

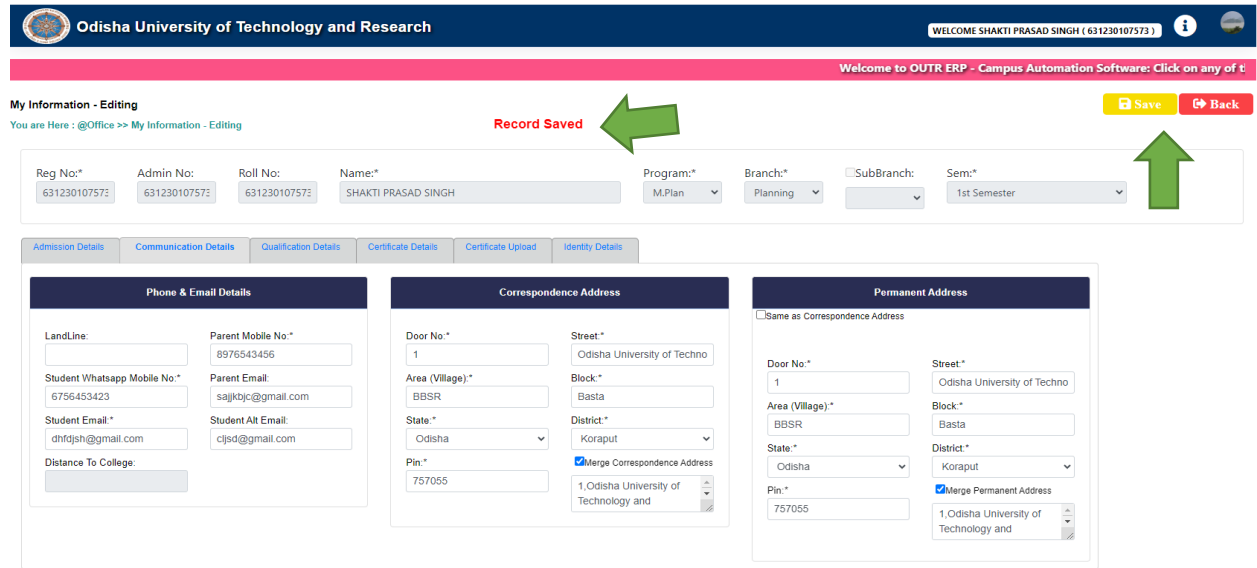

## 16. Now fill-up the third tab "Qualification Details", do as given below.

a. In "Qualification Name" select from drop down menu, write the "Institution" name, write the "Institution address", Select the "Medium" from drop down menu, write the "Percentage", write the "Division" & select the pass out "Year" from drop down menu and click on "ADD" button too add the details and after adding you able to see at down box AS PER YOUR QUALIFICATION DETAILS.

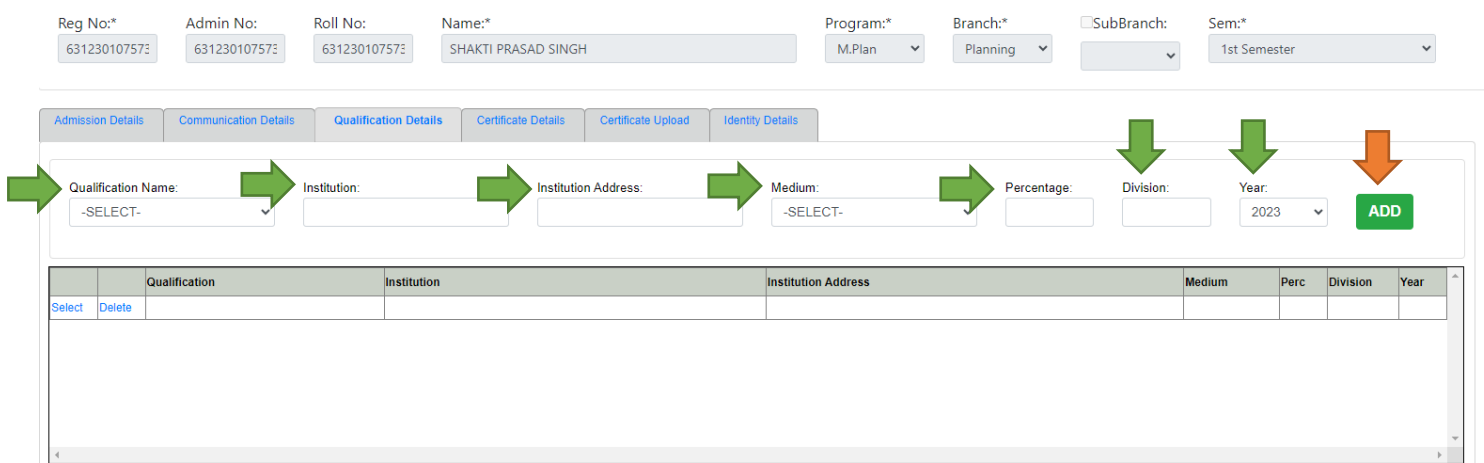

# 17. Now the "Qualification Details" tab is completed and its look as shown below:

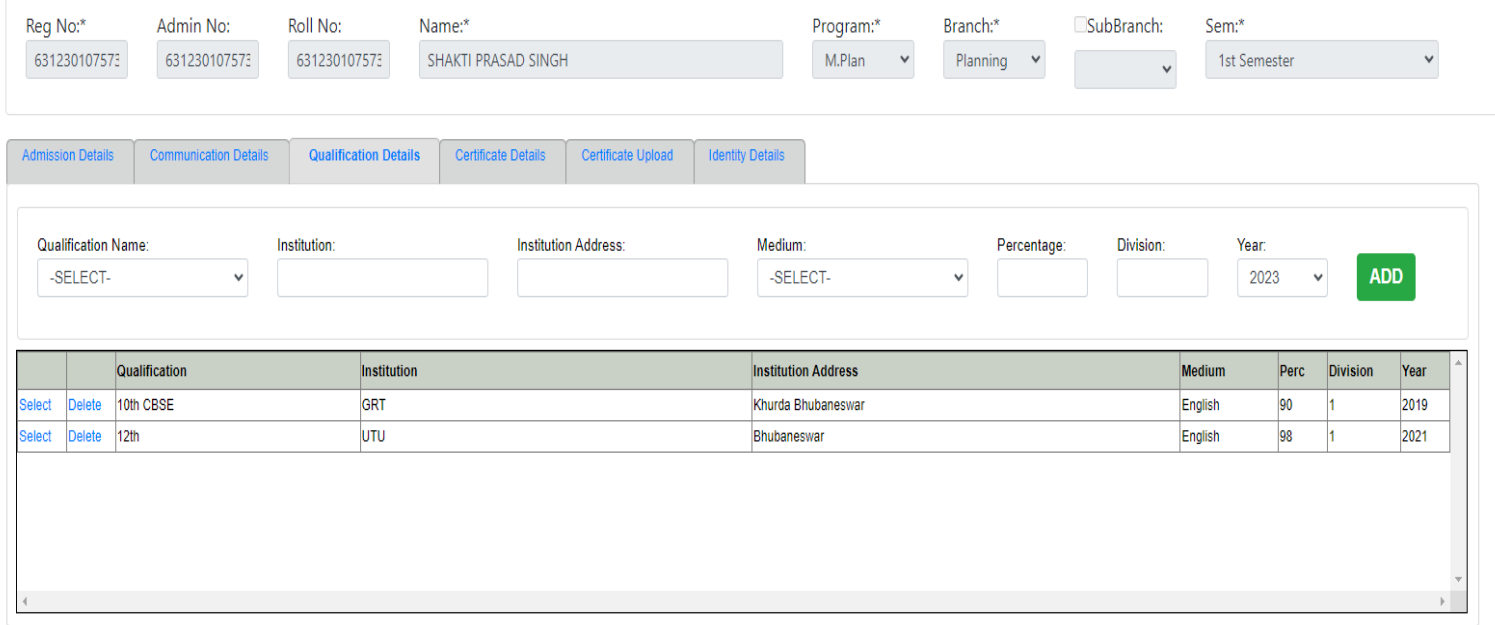

- 18. Now in Fourth tab "Certificate Details" NOTHING TO DO IN THIS TAB.
- 19. Now fill-up the Fifth tab "Certificate Upload" and do as given below.
	- a. Now click on Certificate "drop down menu" and chose the certificate, then click on "Chose File" from your device to add the certificate and click on "ADD" button to add the certificate one by one after adding the certificate must be click on "Save all Certificate".

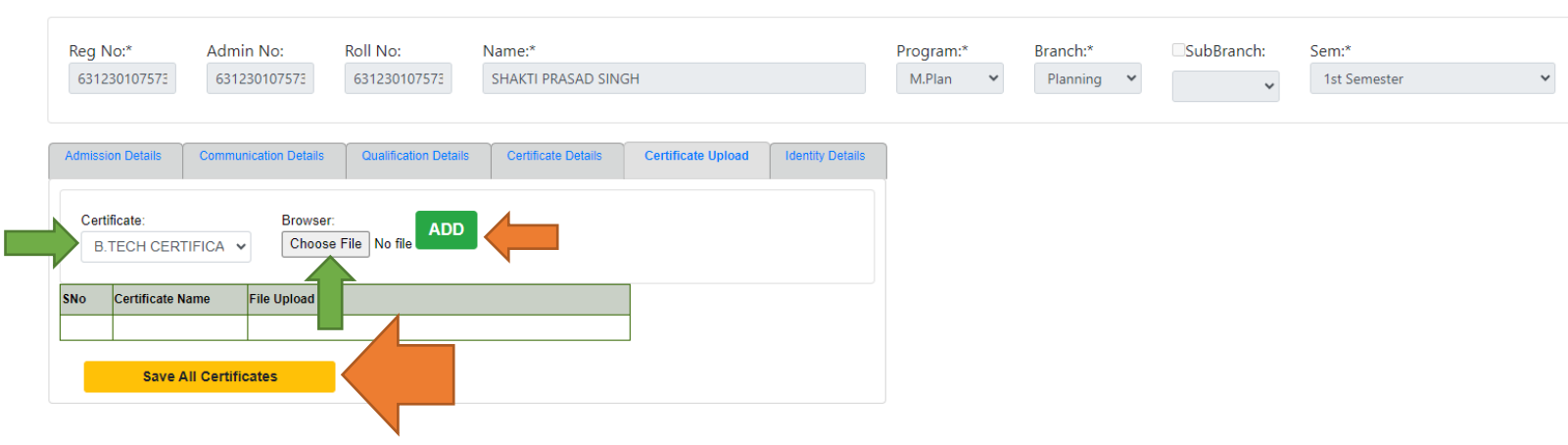

20. Now we complete the "Certificate Upload" tab and its look like below image and showing message in RED COLOUR certificate uploaded successfully.

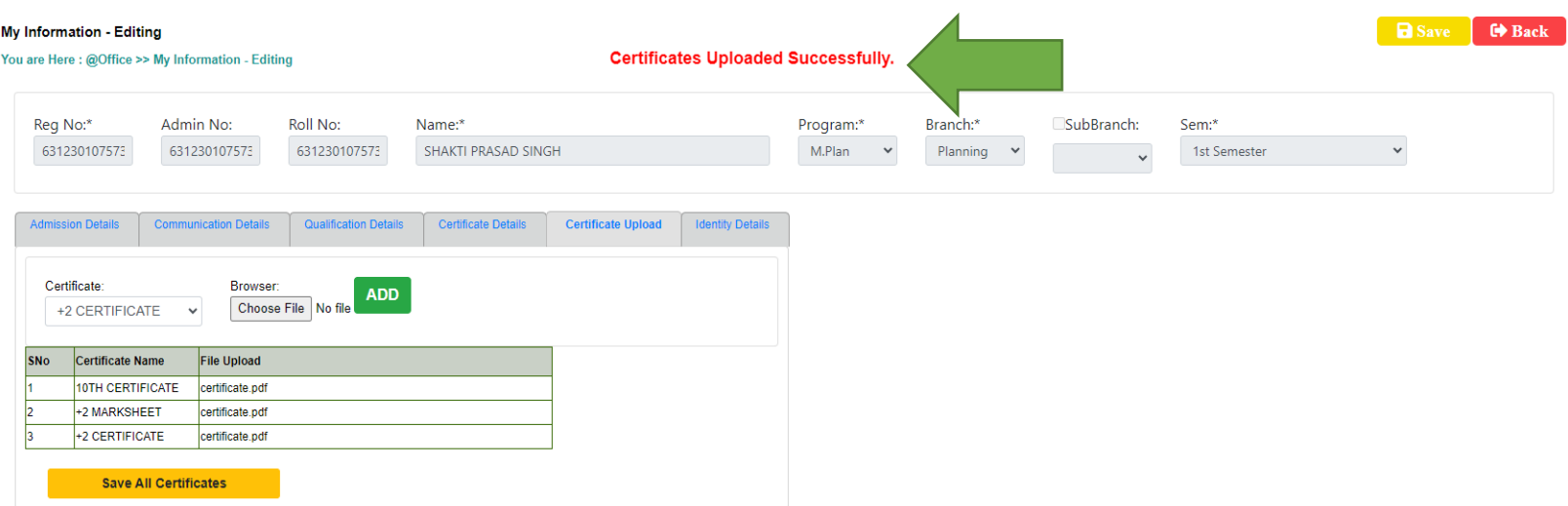

# 21. Now fill-up the Sixth tab "Identity Details" and do as given below.

- a. In "Identification Marks" write the mark 1 & 2,
- b. Give the "Bank Details" if you want.
- c. In "Personal identity details" "AADHAR NO" must be given other fields are optional may or may not fillup.
- d. In "Fee Reimbursement-Reference Details" is for officials of OUTR nothing to do.
- e. IN "Aadhar Details of Parents" if you want.

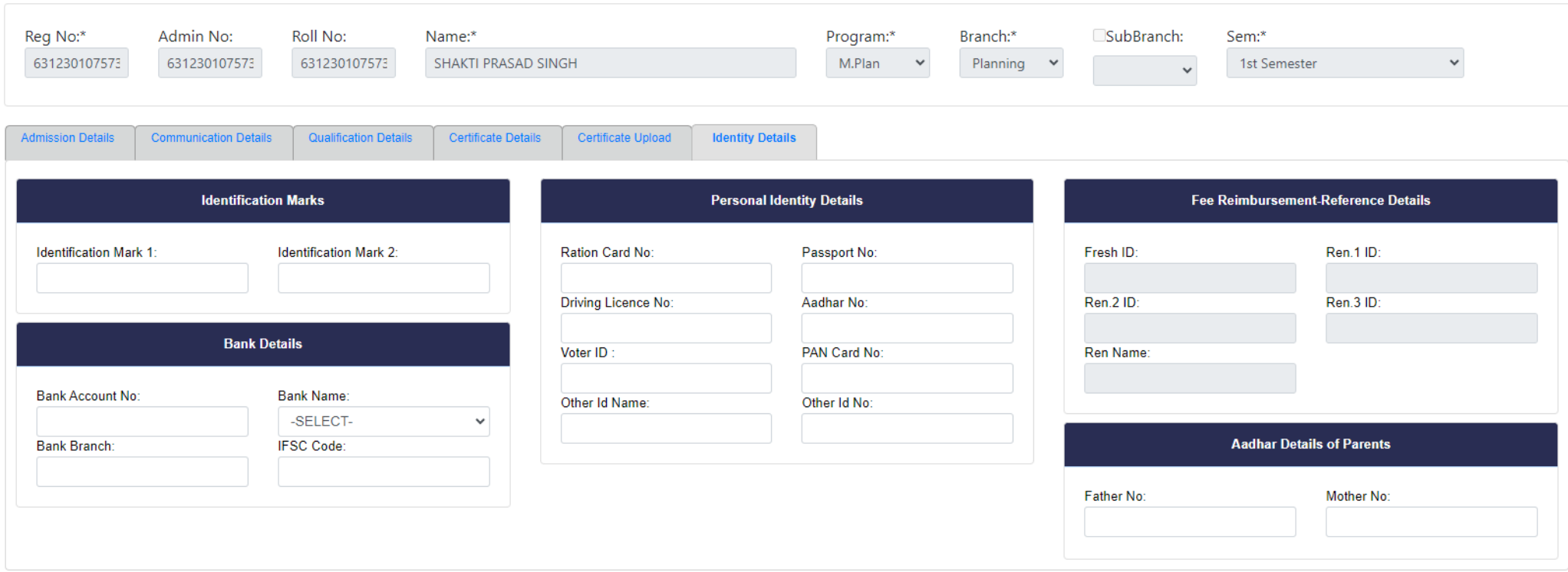

22. After Fill-up all the tabs click on "Save" button, which was at right side top corner as shown below if all data are filled up correctly as per requirement then you able to see a RED COLOUR message on top that "Record Saved". Then click on the "Back" button for back to home page.

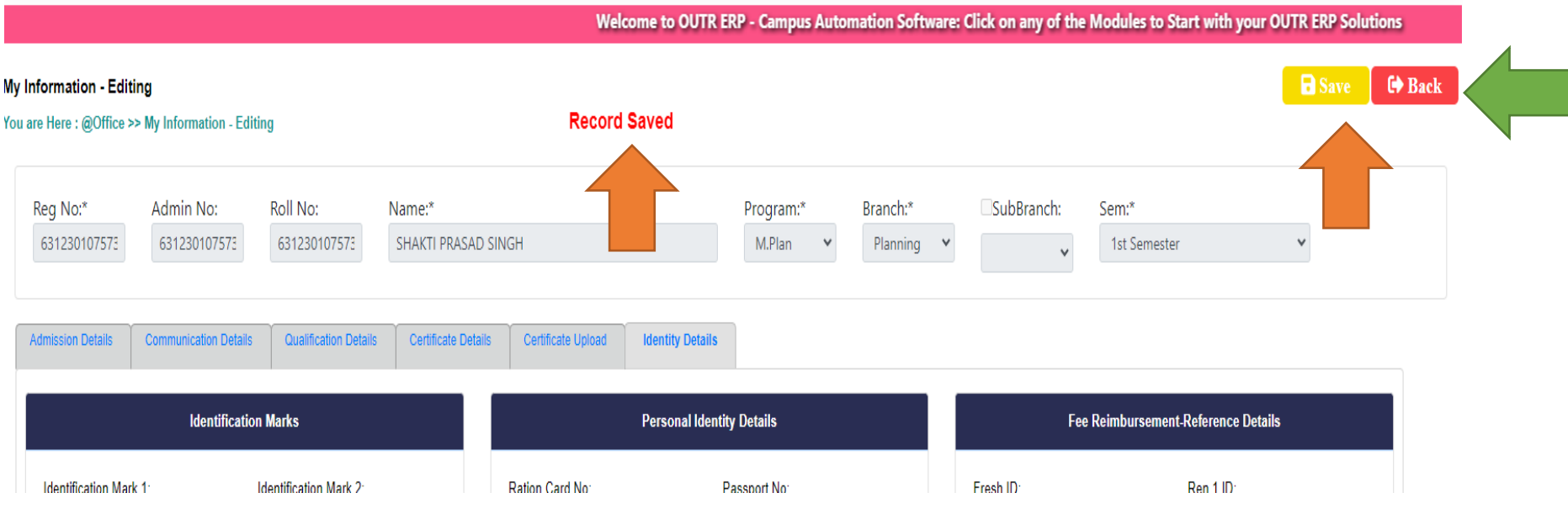

# NOW THE "My Information Editing" WORK IS SUCESSFULLY COMPLETED, THEN MOVE FOR THE PAYMENT SECTION.

# 23. Now we are in home page of ERP. Click on "Office", then "Online Fee Payment".

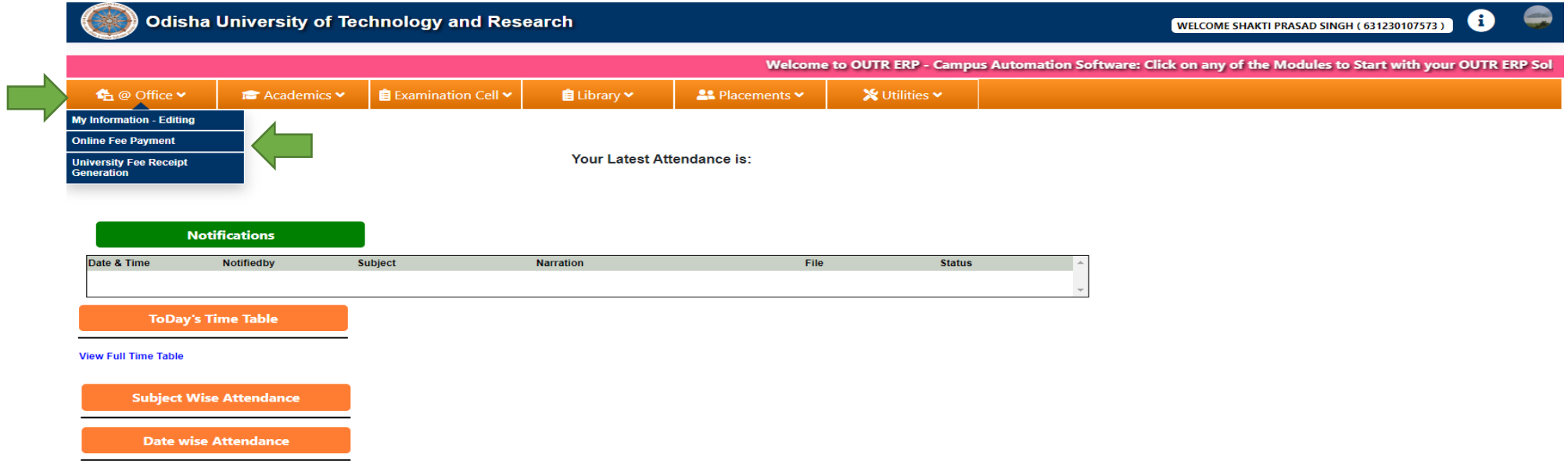

24. After click on "Online Fee Payment" the web page will be redirected to another payment page where you able to see the Fees details as given below (Which was already given). **Click on " Make Payment" Button.** 

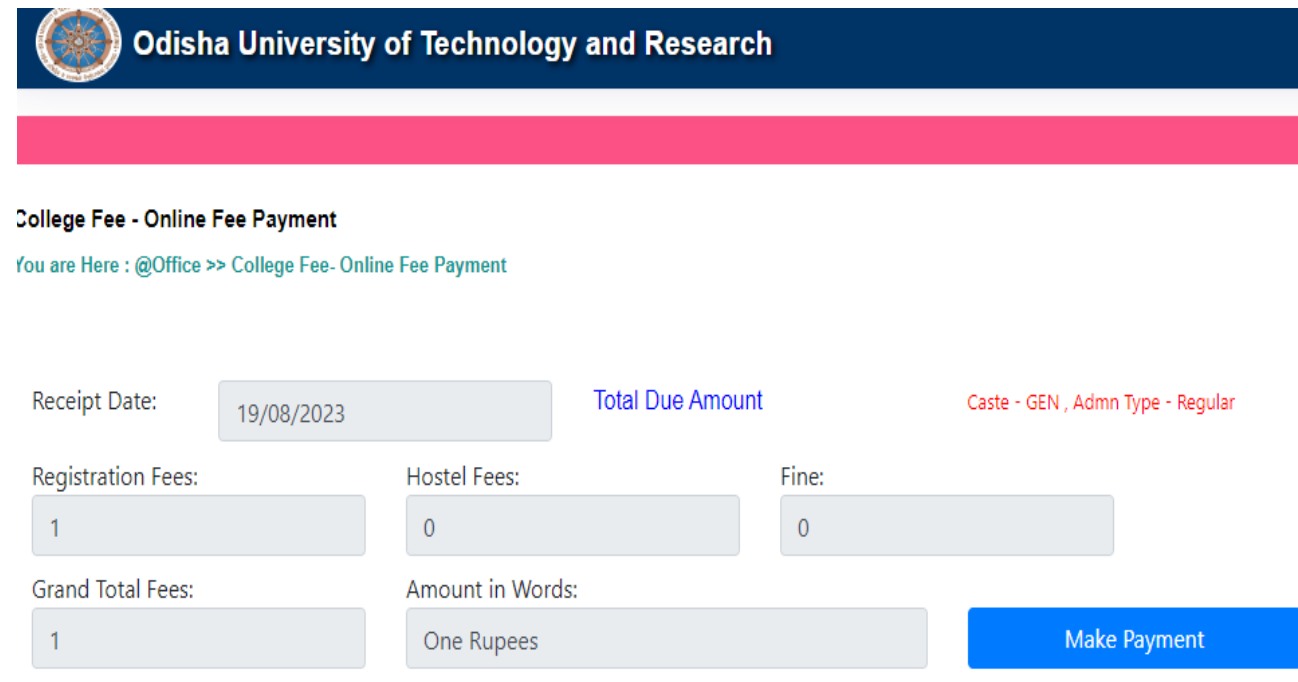

25. After click on " Make Payment" button "Type the Characters you seen in the Picture Box\*" Then click on "Go to Payment"

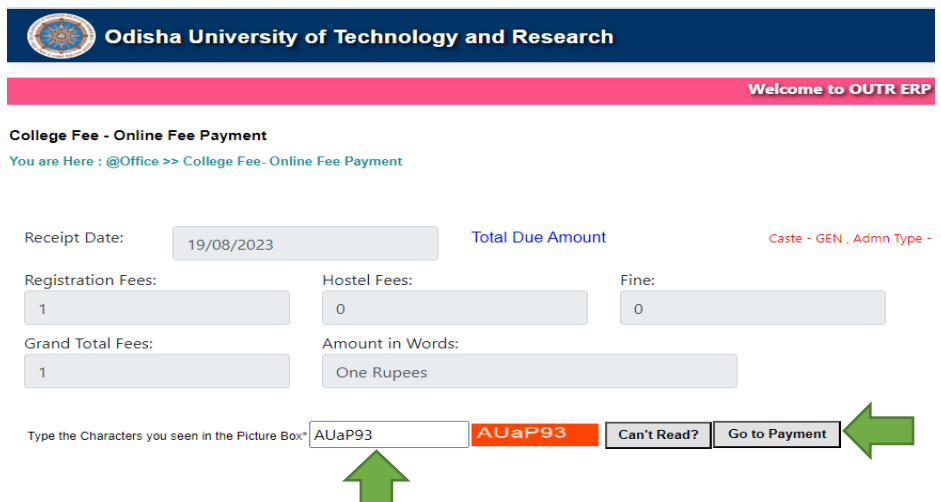

26. After click on " Go to Payment" button the web page will redirected to bank payment page as given below. You can pay through Credit card, Debit Card and also Net Banking. Fill-up the bank details and click on "Make Payment" button

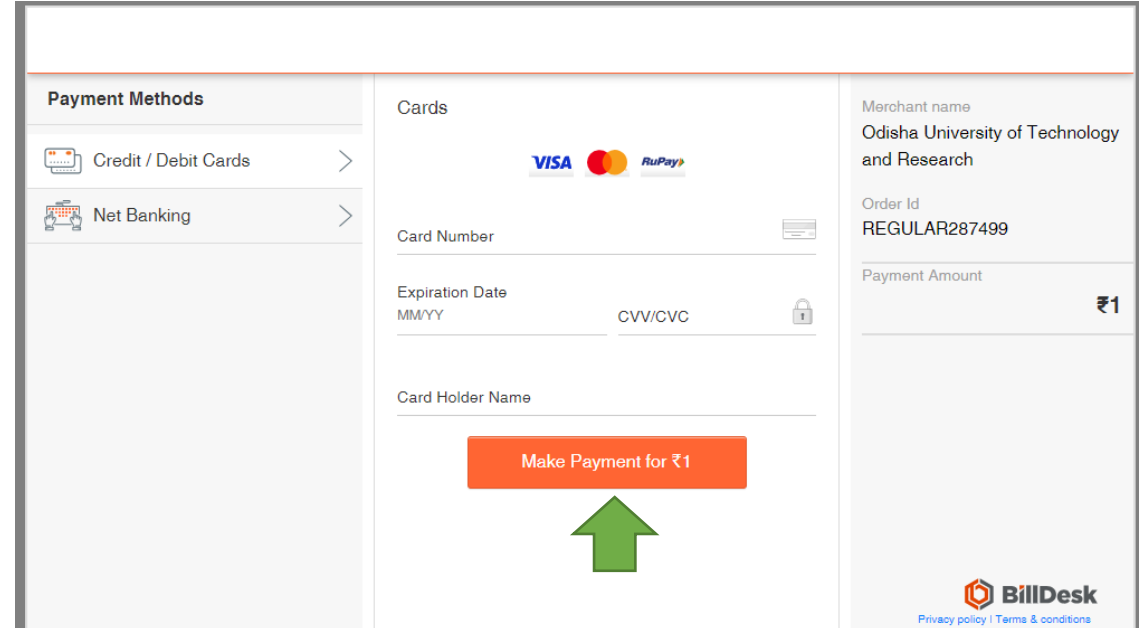

27. After click on "Make Payment" button the web page will redirected to OTP page as per your BANK. "Enter OTP" at OTP box and click on "SUBMIT" button.

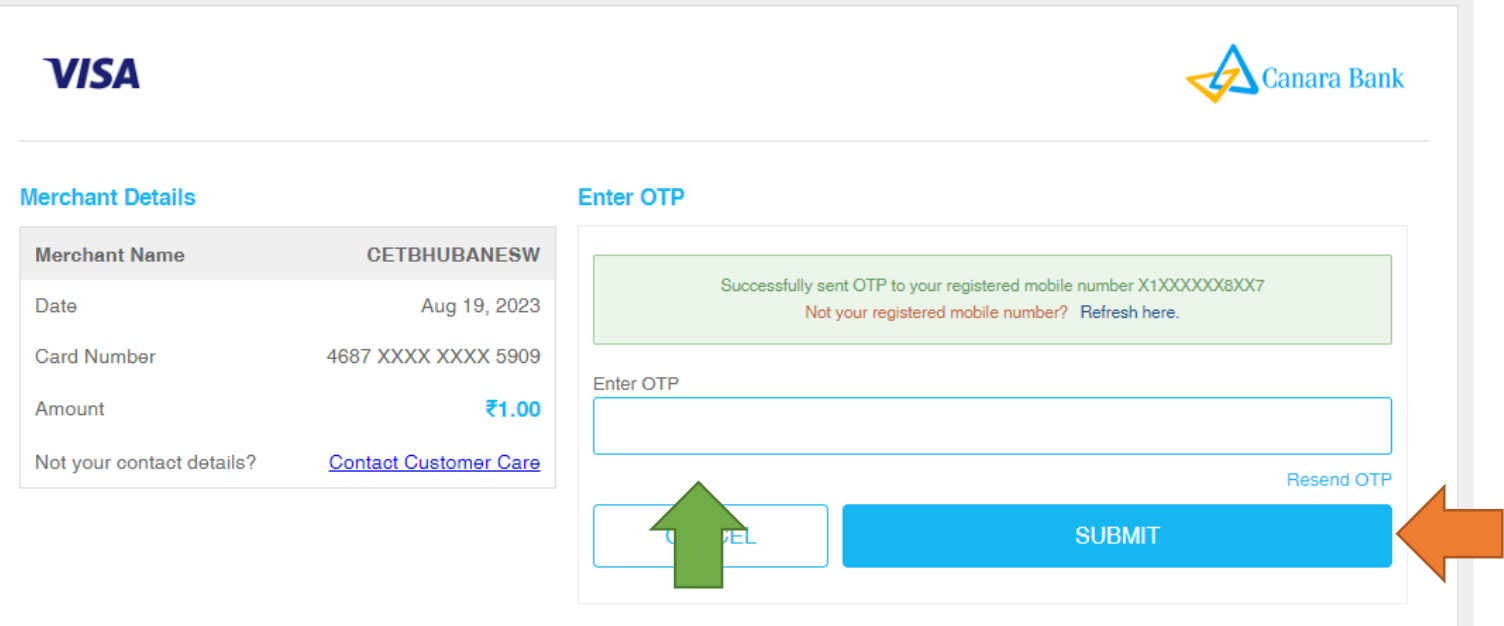

28. After click on "SUBMIT" button in few seconds, the page is like as given below if your payment is successful. Click on "View Receipt" to download the receipt.

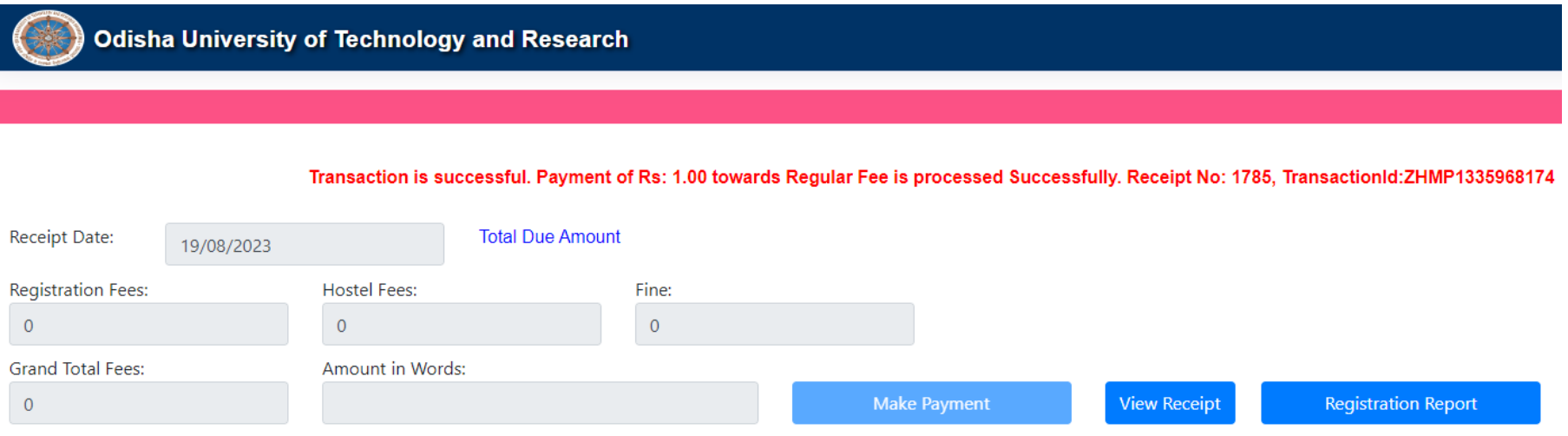

29. The fee receipt can download from home page, for that click on "Office" and then click on "University Fee Receipt Generation" button as given below.

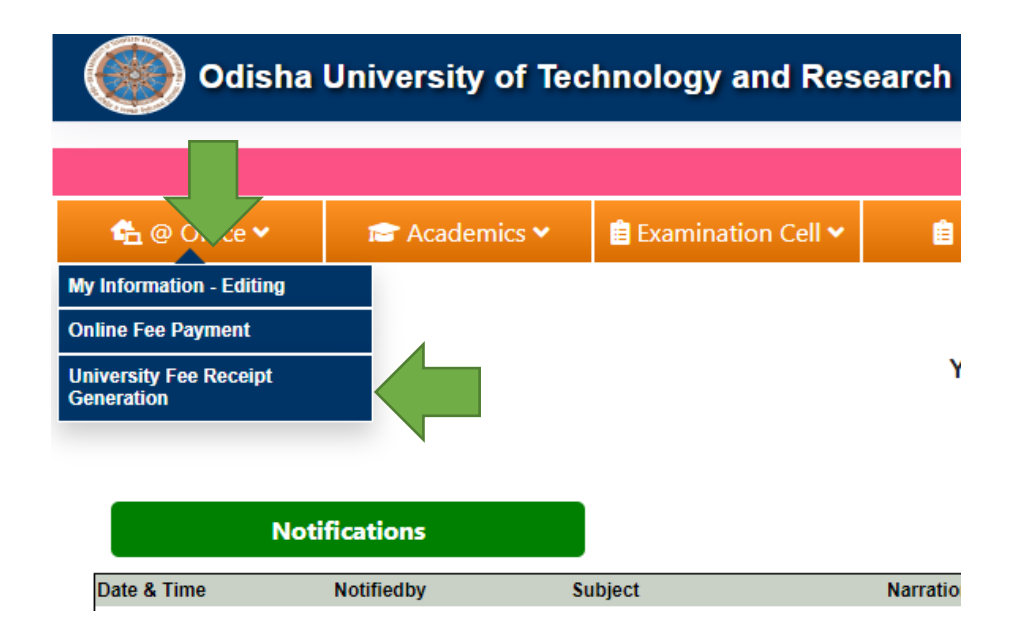

30. After click on "University Fee Receipt Generation", button click on "Show" button as given below to download the receipt.

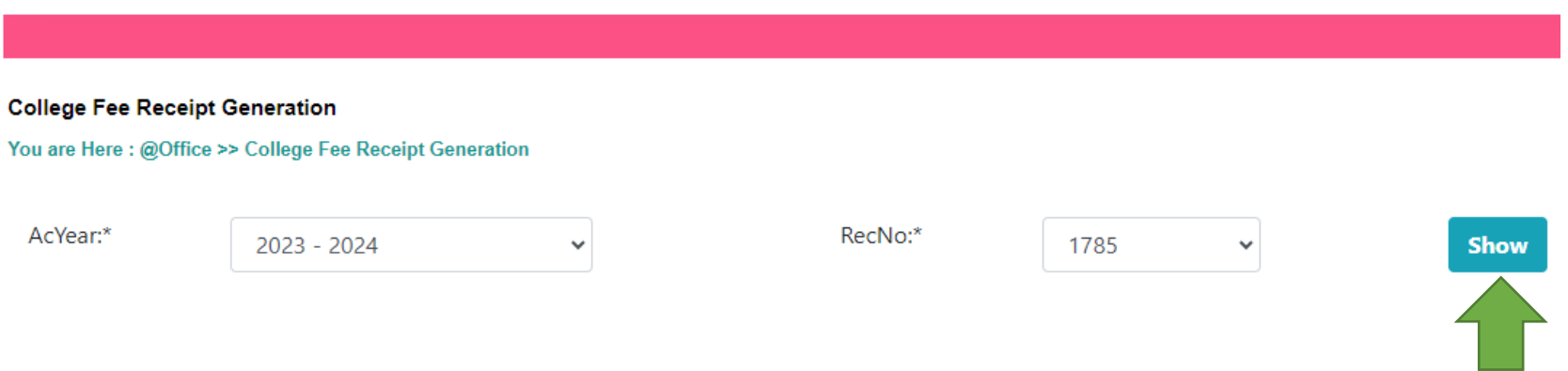

31. Now the payment part also successfully completed receipt sample as given below. Take a print out of this copy and bring with you on reporting date at OUTR.

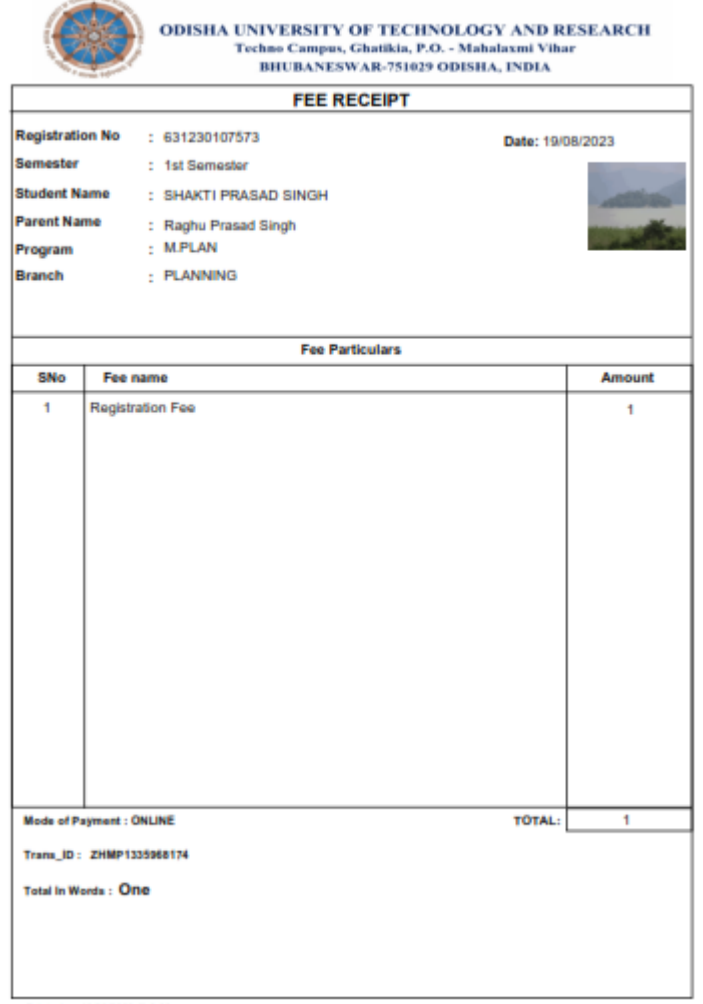

Printed on 19/08/2023 @ 2:08 pr

# NOW YOU ARE REDAY TO REPORT AT OUTR ON DUE DATE AND TIME AS PER THE NOTICE \*\*\*\*THANKING YOU \*\*\*\*